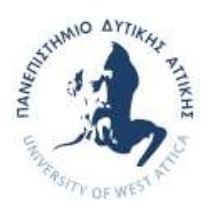

Σχολή Επιστημών Υγείας και Πρόνοιας Τμήμα Βιοϊατρικών Επιστημών Σχολή Διοικητικών, Οικονομικών και Κοινωνικών Επιστημών Τμήμα Αγωγής και Φροντίδας στην Πρώιμη Παιδική Ηλικία

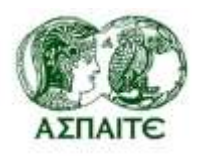

Παιδαγωγικό τμήμα

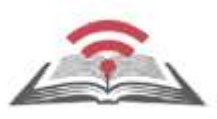

Διιδρυματικό Πρόγραμμα Μεταπτυχιακών Σπουδών **Παιδαγωγική μέσω Καινοτόμων Τεχνολογιών και Βιοϊατρικών Προσεγγίσεων**

ΜΕΤΑΠΤΥΧΙΑΚΗ ΔΙΠΛΩΜΑΤΙΚΗ ΕΡΓΑΣΙΑ

# **Υλοποίηση, διαχείριση και επίβλεψη της εκπαιδευτικής διαδικασίας μέσω ηλεκτρονικού συστήματος διαχείρισης μάθησης (LMS)**

POST GRADUATE THESIS

**Implementation, management and supervision of the educational process through an electronic learning management system**

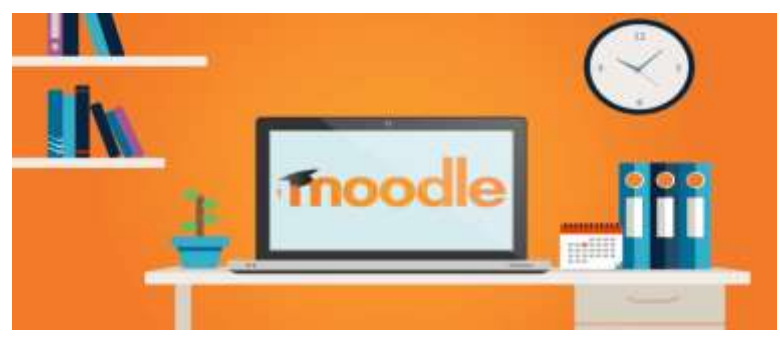

**ΟΝΟΜΑ ΦΟΙΤΗΤΗ/NAME OF STUDENT**

**Θωμάς Μπαλατσός**

**Thomas Balatsos**

ΟΝΟΜΑ ΕΙΣΗΓΗΤΗ/NAME OF THE SUPERVISOR

**Χαλιδιάς Νικόλαος**

**Αιγάλεω/Aigaleo 2022**

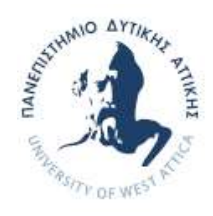

Faculty of Health and Caring Professions Department of Biomedical Sciences Faculty of Administrative, Financial and Social Sciences Department of Early Childhood Education and Care

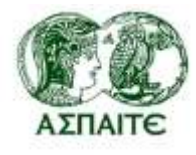

Department of Pedagogy

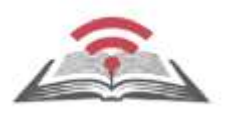

Inter-Institutional Post Graduate Program **Pedagogy through innovative Technologies and Biomedical approaches**

POST GRADUATE THESIS

# **Implementation, management and supervision of the educational process through an electronic learning management system**

Thomas Balatsos

mscedt20073

tombalatsos@gmail.com

FIRST SUPERVISOR

Halidias Nikolaos

SECOND SUPERVISOR

Maintasi Athanasia

AIGALEO 2022

## <span id="page-4-0"></span>Δήλωση συγγραφέα μεταπτυχιακής εργασίας

Ο κάτωθι υπογεγραμμένος Μπαλατσός Θωμάς του Αντωνίου, με αριθμό μητρώου 20073 φοιτητής του Διϊδρυματικού Προγράμματος Μεταπτυχιακών Σπουδών Παιδαγωγική μέσω Καινοτόμων Τεχνολογιών και Βιοϊατρικών Προσεγγίσεων των Τμημάτων Βιοϊατρικών Επιστημών/ Τμήμα Αγωγής και Φροντίδας στην Πρώιμη Παιδική Ηλικία/Παιδαγωγική τμήμα των Σχολών Επιστημών Υγείας και Πρόνοιας/Σχολή Διοικητικών, Οικονομικών και Κοινωνικών Επιστημών του Πανεπιστημίου Δυτικής Αττικής και της Ανώτατης Σχολής Παιδαγωγικής και Τεχνολογικής Εκπαίδευσης, δηλώνω ότι:

«Είμαι συγγραφέας αυτής της μεταπτυχιακής εργασίας και ότι κάθε βοήθεια την οποία είχα για την προετοιμασία της, είναι πλήρως αναγνωρισμένη και αναφέρεται στην εργασία. Επίσης, οι όποιες πηγές από τις οποίες έκανα χρήση δεδομένων, ιδεών ή λέξεων, είτε ακριβώς είτε παραφρασμένες, αναφέρονται στο σύνολό τους, με πλήρη αναφορά στους συγγραφείς, τον εκδοτικό οίκο ή το περιοδικό, συμπεριλαμβανομένων και των πηγών που ενδεχομένως χρησιμοποιήθηκαν από το διαδίκτυο. Επίσης, βεβαιώνω ότι αυτή η εργασία έχει συγγραφεί από μένα αποκλειστικά και αποτελεί προϊόν πνευματικής ιδιοκτησίας τόσο δικής μου, όσο και του Ιδρύματος. Παράβαση της ανωτέρω ακαδημαϊκής μου ευθύνης αποτελεί ουσιώδη λόγο για την ανάκληση του πτυχίου μου».

#### Ο/Η Δηλών/ούσα

THOMAS **BALATSOS** Digitally signed by THOMAS BALATSOS Date: 2022.02.15 13:07:34 +02'00'

Μπαλατσός Θωμάς

Nikolaos Chalidias<br>21.02.2022 19:36

MEINTASI

ATHANASIA **Digitally signed by** Date: 2022.02.22 11:55:53 +02'00'

## <span id="page-5-0"></span>**Ευχαριστίες**

Θα ήθελα να ευχαριστήσω τους επιβλέποντες καθηγητές μου κ. Χαλιδιά Νικόλαο (Α' επιβλέπων) και κ. Μεϊντάση Αθανασία (Β' επιβλέπουσα) για τις συμβουλές τους καθώς και για την υποστήριξη τους κατά την εκπόνηση της διπλωματικής μου εργασίας.

## <span id="page-7-0"></span>**Αφιερώσεις**

Η διπλωματική εργασία είναι αφιερωμένη στην οικογένεια μου. Στην σύζυγο μου Αγγελική και στα δύο μας παιδιά, Αντώνη και Παναγιώτη για την αγάπη τους και την στήριξη τους.

## <span id="page-9-0"></span>**Περίληψη**

Η αλματώδης τεχνολογική πρόοδος σε συνδυασμό με την έκρηξη πληροφοριών που χαρακτηρίζει τη σύγχρονη εποχή επιφέρει σημαντικές αλλαγές σε όλους τους τομείς. Ένας από αυτούς τους τομείς είναι και ο τομέας της εκπαίδευσης στον οποίο οι Νέες Τεχνολογίες ασκούν ιδιαίτερη επιρροή. Απότοκος των εξελίξεων των Τεχνολογιών της Πληροφορικής και των Επικοινωνιών η εξ αποστάσεως εκπαίδευση. Πρόσφατα με αφορμή την πανδημία του κορωνοϊού η τηλεκπαίδευση εισήλθε δυναμικά στο προσκήνιο ως μέσο εκπαίδευσης αλλά και ως μέσο απόκτησης πρόσθετων επαγγελματικών εφοδίων. Στην παρούσα εργασία διερευνάται ο ρόλος του εκπαιδευτή, τα μέσα και ο τρόπος διαχείρισης των εργαλείων που του προσφέρονται καθώς και ο σκοπός τους. Παράλληλα θα παρουσιαστούν τυχόν δυσκολίες που το ανακύπτουν ώστε να ξεπεραστούν σταδιακά αναλαμβάνοντας νέο ρόλο αυτόν του συντονιστή και εμψυχωτή του εκπαιδευόμενο του. Τέλος, τα συμπεράσματα της έρευνας θα αναδείξουν την αναγκαιότητα επαναπροσδιορισμού του εκπαιδευτικού διαδραματίζοντας πλέον πρωταγωνιστικό ρόλο στη δημιουργία, τη διακίνηση και επεξεργασία των πληροφοριών που ούτως η άλλως επηρεάζουν στη ζωή μας.

Λέξεις κλειδιά: Εξ αποστάσεως εκπαίδευση, Διαχείριση εκπαιδευτικής διαδικασίας, Σύστημα διαχείρισης μάθησης

## <span id="page-11-0"></span>**Abstract**

<span id="page-11-1"></span>**Introduction:** Τhe rapid technological advance, combined with the barrage of information that marks the modern era, bring significant changes in all sectors. One of those sectors is the sector of Education, in which the New Technologies have a strong effect. One result of the progress of Technologies of Information and Communication is the Distance Learning. Recently, due to the Covid 19 pandemic, Distance Learning came to the fore dynamically as a way of Education but also as a way of obtaining additional qualifications. The present essay researches the tutor's role, the means and the ways of managing the tools that he is offered, as well as their goal. At the same time, it presents the difficulties that occur, so that they could be gradually surpassed, by taking on a new role, the role of coordinating and inspiring confidence at his students. Finally, the conclusions of this essay will bring up the necessity of redefining the tutor, who now plays a crucial role in the creation, the transfer and processing of information that either way affect our lives.

#### **Key words: Distance learning, eLearning, moodle, Learning management system**

## Περιεχόμενα

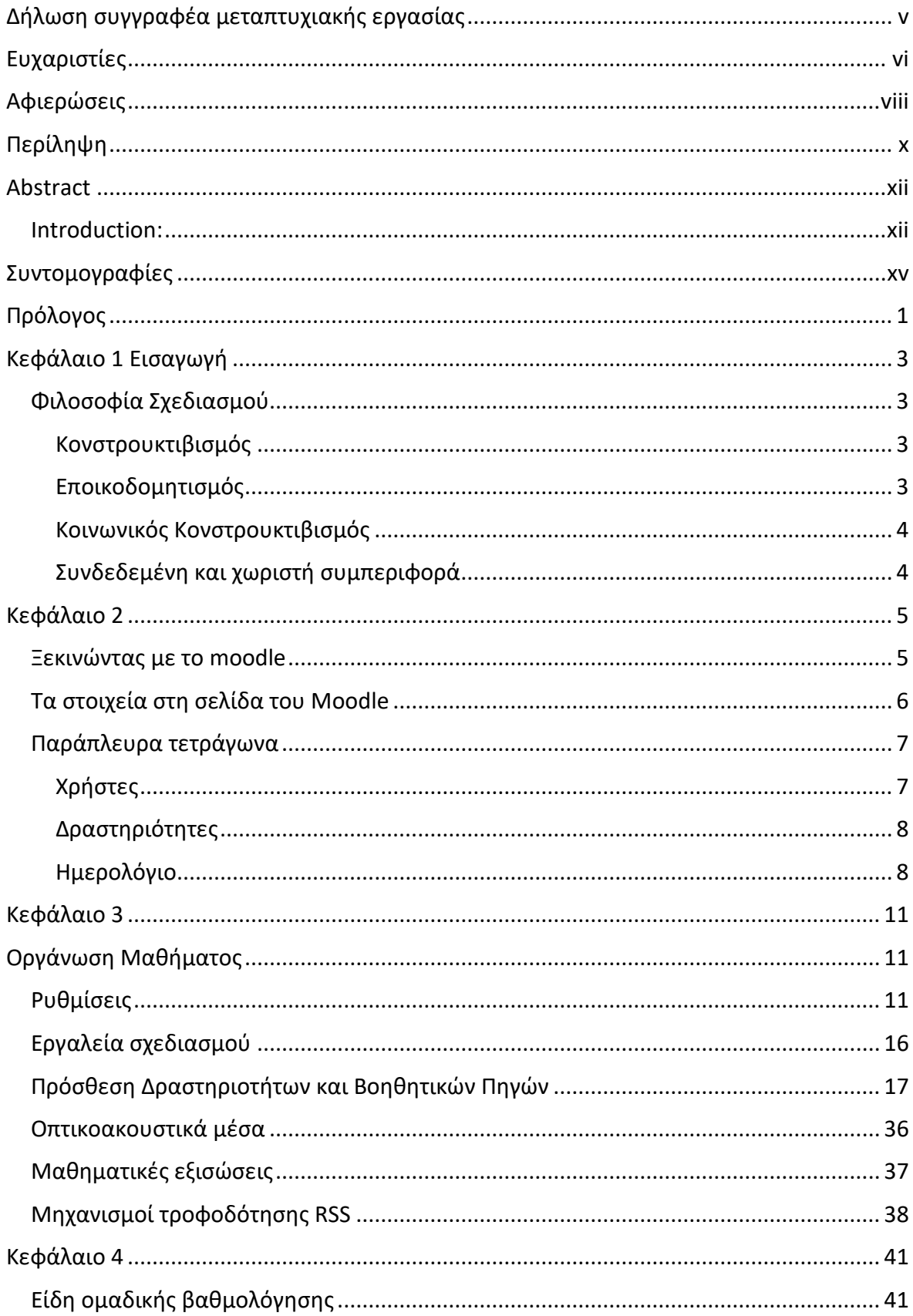

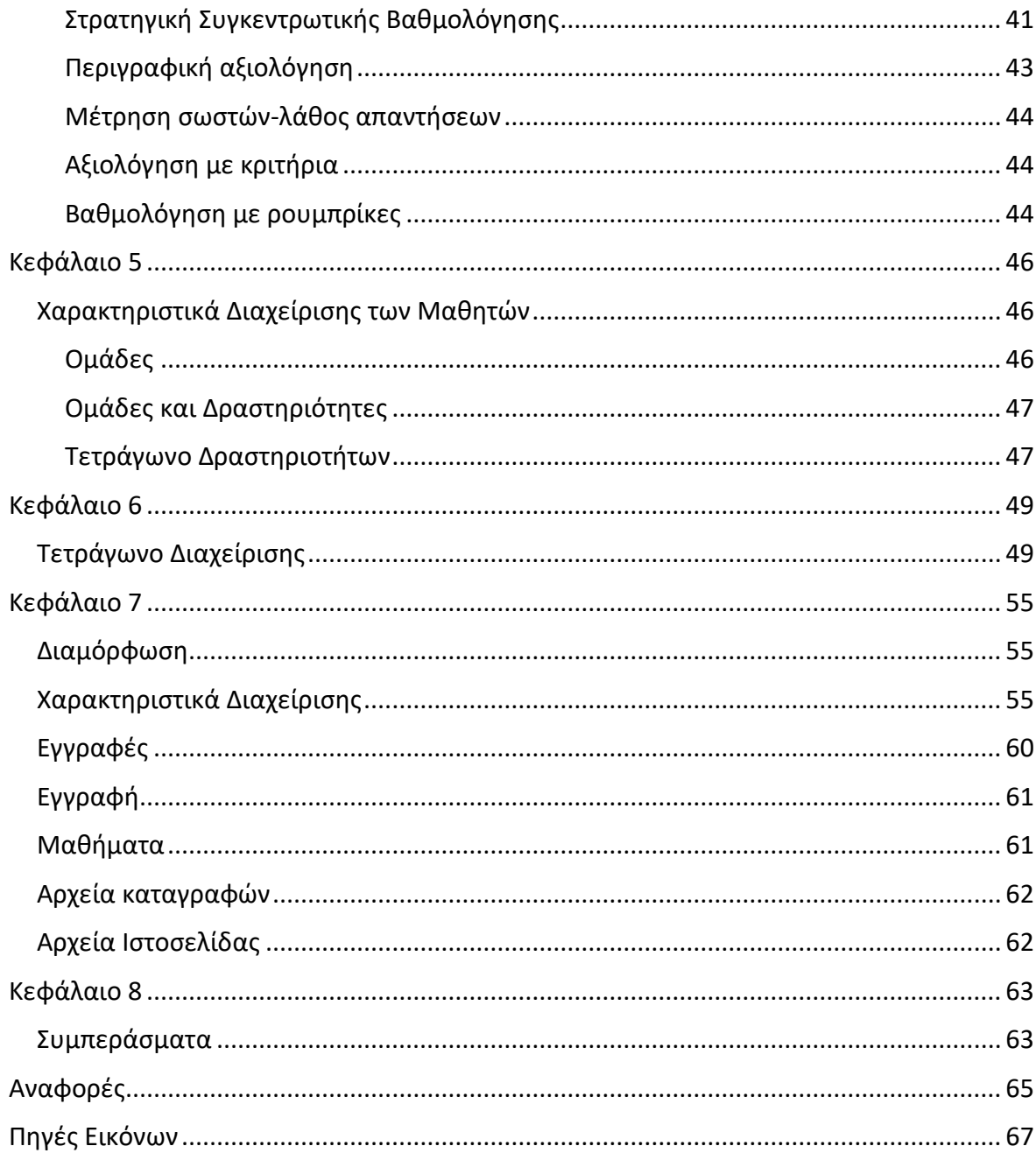

# <span id="page-14-0"></span>**Συντομογραφίες**

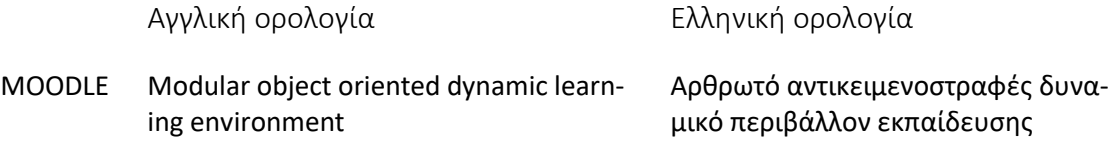

## <span id="page-15-0"></span>**Πρόλογος**

Στον πλαίσιο της εξ αποστάσεως εκπαίδευσης χρησιμοποιούνται ηλεκτρονικές πλατφόρμες διδασκαλίας μέσω των οποίων επιτυγχάνεται η επικοινωνία - είτε σύγχρονη είτε ασύγχρονη- μεταξύ των εκπαιδευτικών και των εκπαιδευόμενων. Σε αυτό το είδος πλατφόρμας ανήκει και η πλατφόρμα Μoodle με την οποία και θα ασχοληθούμε. Αξίζει να αναφερθεί ότι δημιουργήθηκε από το Αυστραλό Martin Dougiamas ο οποίος είναι εκπαιδευτικός και επιστήμονας με αντικείμενο τους Ηλεκτρονικούς Υπολογιστές.

Αρχικά, ο χρήστης της εν λόγω πλατφόρμας ονομάζεται Moodler. Σχεδιάστηκε για να συνδράμει τους εκπαιδευτικούς στο έργο τους ενώ παράλληλα δίνει την δυνατότητα εποπτείας και διαχείρισης των αποτελεσμάτων των μαθητών του. Αποτελεί Open Source λογισμικό επιτρέποντας στον χρήστη της να κατεβάσει, να χρησιμοποιήσει ακόμη και να παραλλάξει τις δυνατότητες που του παρέχει υπό τους κανονισμούς της ισχύουσας νομοθεσίας GNU (General Public License).

Η παρούσα εργασία ασχολείται με το περιβάλλον της ηλεκτρονικής μάθησης αξιοποιώντας τα ηλεκτρονικά μέσα και τα εργαλεία της με στόχο τη πρόσθετη κατάρτιση, τη βέλτιστη επικοινωνία και αλληλεπίδραση εκπαιδευτικών και εκπαιδευόμενων ώστε να συγκεραστούν δημιουργικά όποιες δυσκολίες. Πιο συγκεκριμένα , διερεύνα το ρόλο του εκπαιδευτή στα LMS ( Συστήματα Διαχείρισης Μάθησης) υπό συνθήκες Συνδυαστικής Μάθησης (Blended Learning) ώστε να λειτουργεί επικουρικά στη δια ζώσης διδασκαλίας. Απαραίτητο κρίνεται ο εκπαιδευτής να συνδυάζει το μαθησιακό του περιεχόμενο με τις αρχές της Παιδαγωγικής Επιστήμης.

Παράλληλα, θα παρουσιαστούν αναλυτικά οι λειτουργίες και οι δυνατότητες των LMS και των αντίστοιχων εργαλείων τους ώστε μέσω της πλατφόρμας οι εκπαιδευόμενοι να αποκτούν πρόσβαση στο διαθέσιμο υλικό ενώ θα μπορούν ταυτόχρονα να αλληλεπιδρούν δημιουργικά μέσω των chat rooms ή των φόρουμ για την εκπόνηση κοινών εργασιών.

Ιδιαίτερη αναφορά θα γίνει στο τρόπο με τον οποίο οι εκπαιδευτές δύναται να παρακολουθούν τις ενέργειες των εκπαιδευόμενων ώστε να προσαρμόζουν και να προσανατολίζουν τη διδασκαλία τους κατάλληλα με απώτερο στόχο την παροχή αποτελεσματικότερων μεθόδων πρόσκτησης της γνώσης.

1

Ολοκληρώνοντας, η εργασία θα καταλήξει σε προτάσεις που αφορούν τους εκπαιδευτές που χρησιμοποιούν τα LMS επισημαίνοντας τις δυνατότητες και τις ωφέλειες από την ηλεκτρονική πλατφόρμα. Στόχος είναι οι Νέες Τεχνολογίες να διευκολύνουν, να ενισχύουν και να ανοίγουν νέες ορίζοντες στη μαθησιακή διαδικασία ξεπερνώντας τεχνικά εμπόδια και τυχόν περιορισμούς

## <span id="page-17-0"></span>**Κεφάλαιο 1 Εισαγωγή**

#### <span id="page-17-1"></span>**Φιλοσοφία Σχεδιασμού**

Ο σχεδιασμός και η ανάπτυξη του Moodle διέπεται από μια συγκεκριμένη φιλοσοφία μάθησης, έναν τρόπο σκέψης που αναφέρεται εν συντομία ως «παιδαγωγική του κοινωνικού κονστρουκτιβισμού». Εδώ θα προσπαθήσουμε να εξηγήσουμε τι σημαίνει η φράση αναλύοντας τις τέσσερις βασικές έννοιες που την απαρτίζουν. Σημειωτέον ότι κάθε όρος δίνει περιληπτικά μια άποψη από έναν απέραντο όγκο ποικίλων ερευνών.

#### <span id="page-17-2"></span>**Κονστρουκτιβισμός**

Η θεωρία αυτή υποστηρίζει ότι η γνώση οικοδομείται καθώς οι άνθρωποι αλληλεπιδρούν με το περιβάλλον. Ό,τι κάποιος διαβάζει, βλέπει, ακούει, αισθάνεται και αγγίζει, εξετάζεται σε σχέση με την πρότερη γνώση του, και, εάν κριθεί βιώσιμο από τον πνευματικό του κόσμο, τότε σχηματίζεται η καινούρια γνώση. Η γνώση ενδυναμώνεται εάν κάποιος μπορεί να τη χρησιμοποιήσει επιτυχώς στο ευρύτερο περιβάλλον του. Το άτομο δεν αποτελεί τράπεζα μνήμης που απορροφά παθητικά πληροφορίες, αλλά ούτε και η γνώση μεταδίδεται απλά διαβάζοντας κάτι ή ακούγοντας κάποιον. (Wadsworth, 1996)

Αυτό δε σημαίνει, βέβαια, πως η ανάγνωση μιας ιστοσελίδας ή η παρακολούθηση μιας ομιλίας δεν προσφέρουν γνώση. Καλό όμως είναι να τονιστεί ότι λαμβάνει χώρα πολλή περισσότερη ερμηνεία παρά μεταφορά πληροφοριών από άτομο σε άτομο.

#### <span id="page-17-3"></span>**Εποικοδομητισμός**

Αυτή η θεωρία υποστηρίζει ότι η μάθηση είναι ιδιαίτερα αποτελεσματική όταν το υποκείμενο «χτίζει» κάτι που οι άλλοι θα γευτούν ως εμπειρία. Η εμπειρία αυτή περιλαμβάνει ό,τι βάζει ο νους, δηλ. από μια πρόταση ή μια καταχώρηση στο Internet ως πιο πολύπλοκα τεχνουργήματα όπως ένας πίνακας, ένα σπίτι ή ένα πακέτο λογισμικού. Για παράδειγμα, μπορεί κάποιος να διαβάσει αρκετές φορές αυτή τη σελίδα κι όμως να την ξεχάσει μετά από λίγο. Αντίθετα, εάν κάποιος εξηγούσε το νόημά της με απλά λόγια ή έκανε μια παρουσίαση με slides για να εξηγήσει τις έννοιες αυτές, τότε εγγυώμαι ότι ο αναγνώστης θα είχε μια πιο ολοκληρωμένη άποψη, γιατί θα ένωνε και τις δικές του ιδέες. Γι' αυτό και κάποιος κρατά σημειώσεις στις διαλέξεις, ακόμη και δεν τις διαβάσει ποτέ ξανά. (Fosnot, 2005)

#### <span id="page-18-0"></span>**Κοινωνικός Κονστρουκτιβισμός**

Αυτή η θεωρία επεκτείνει τις παραπάνω ιδέες σε κοινωνικό επίπεδο, όπου τα άτομα συνεργάζονται για τη δημιουργία πολιτισμού με κοινές έννοιες και τεχνουργήματα. Από τη στιγμή που κάποιος προσπαθεί να εγκλιματιστεί σε έναν τέτοιο πολιτισμό, ποτέ δε σταματά να μαθαίνει πως θα γίνει ολοκληρωμένο μέλος του σε πολλά επίπεδα. Πάρτε για παράδειγμα μια κούπα, η οποία έχει πολλές χρήσης αλλά το σχήμα της παραπέμπει σε δοχείο. Ένα πιο περίπλοκο παράδειγμα είναι τα μαθήματα εξ αποστάσεως-όχι μόνο τα «σχήματα» των εργαλείων λογισμικού καθορίζουν τη λειτουργία των μαθημάτων, αλλά και οι ίδιες οι δραστηριότητες και τα κείμενα καθορίζουν τη συμπεριφορά του ατόμου μέσα στην ομάδα. (Pass, 2004)

#### <span id="page-18-1"></span>**Συνδεδεμένη και χωριστή συμπεριφορά**

Αυτή η ιδέα εξετάζει τα κίνητρα όσων συμμετέχουν σε μια συζήτηση. «Χωριστή συμπεριφορά» (separate) εκδηλώνει όποιος παραμένει αντικειμενικός, βασίζεται σε αληθινά γεγονότα και υπερασπίζεται τις ιδέες του με τη λογική προσπαθώντας να εντοπίσει σφάλματα στις απόψεις του αντιπάλου. Η «συνδεδεμένη συμπεριφορά» (connected) είναι μια θεωρία ταύτισης που στα πλαίσιά της γίνεται δεκτή η αντικειμενικότητα, καθώς ο ομιλητής ακούει και ρωτά το συνομιλητή του για να καταλάβει την άποψή του. Το τρίτο είδος (constructed) υιοθετεί όποιος αποδέχεται και τις δύο μεθόδους, αλλά διαλέγει την κατάλληλη σε κάθε περίσταση.

Γενικά, σε μια κοινωνία το δεύτερο ίδιος συμπεριφοράς (connected) είναι υγιές, διεγείρει τη μάθηση, φέρνοντας κοντά τους ανθρώπους, ώστε να προάγουν τις σκέψεις τους και να επανεξετάσουν τα πιστεύω τους.

Σε σχέση με τα παραπάνω, δουλειά του δασκάλου δεν είναι μόνο η μετάδοση γνώσης αλλά και να επηρεάσει και να γίνει το πρότυπο της κουλτούρας της τάξης συνδέοντας τους μαθητές, αντιμετωπίζοντας τις ανάγκες τους και προεδρεύοντας στις συζητήσεις τους προκειμένου να επιτευχθούν οι μαθησιακοί τους στόχοι.

4

## <span id="page-19-0"></span>**Κεφάλαιο 2**

## <span id="page-19-1"></span>**Ξεκινώντας με το moodle**

Το πρώτο πράγμα για να δουλέψετε στο Moodle είναι να ανοίξετε ένα λογαριασμό νέου χρήστη μετά από επιβεβαίωση μέσω e-mail. Το Moodle σας αποστέλλει ένα e-mail μόλις συμπληρώσετε την αίτηση εγγραφής, η οποία είναι προσβάσιμη από την κεντρική οθόνη σύνδεσης. Το Moodle υποστηρίζει και άλλους τρόπους πιστοποίησης (π.χ. λογαριασμούς δια χειρός, εξωτερική βάση δεδομένων, POP3, LDAP, κ.τ.λ.), τα οποία εξηγούνται στην ενότητα «Διαχείριση». Μόλις ο λογαριασμός χρήστη ανοιχτεί, το Moodle δίνει τις άδειες πρόσβασης ενός λογαριασμού. Τα παρακάτω είναι είδη λογαριασμών χρηστών που το Moodle δίνει σε χρήστες:

- Μαθητής (μπορεί να παρέμβει μόνο ως προς το περιεχόμενο του μαθήματος).
- Δάσκαλος με άδεια έκδοσης (μπορεί να προσθέσει δραστηριότητες στο μάθημα ή να παράσχει ανατροφοδότηση π.χ. βαθμούς, σχόλια για εργασίες, κ.τ.λ.)
- Δάσκαλος χωρίς άδεια έκδοσης (μπορεί μόνο να παράσχει ανατροφοδότηση π.χ. βαθμούς, σχόλια για εργασίες κ.τ.λ.).
- Δημιουργός μαθήματος (μπορεί να δημιουργεί νέες σειρές μαθημάτων, να διδάσκει και να ορίζει δασκάλους).
- Διαχειριστής (μπορεί να κάνει τα πάντα εντός του Moodle).

Οι συμμετέχοντες ολοκληρώνουν τη διαδικασία πατώντας τη σύνδεση που στέλνεται από το Moodle μέσω e-mail. Αυτό το βήμα δεν πρέπει να παραλειφθεί όταν χρησιμοποιείται η μέθοδο ταυτοποίησης μέσω e-mail. Η σύνδεση e-mail επιτρέπει στο νέο χρήστη να συνδεθεί με την αρχική σελίδα του Moodle. Μόλις ανοίξετε το λογαριασμό σας, ζητήστε από το Διαχειριστή να αλλάξει τις άδειες πρόσβασής σας.

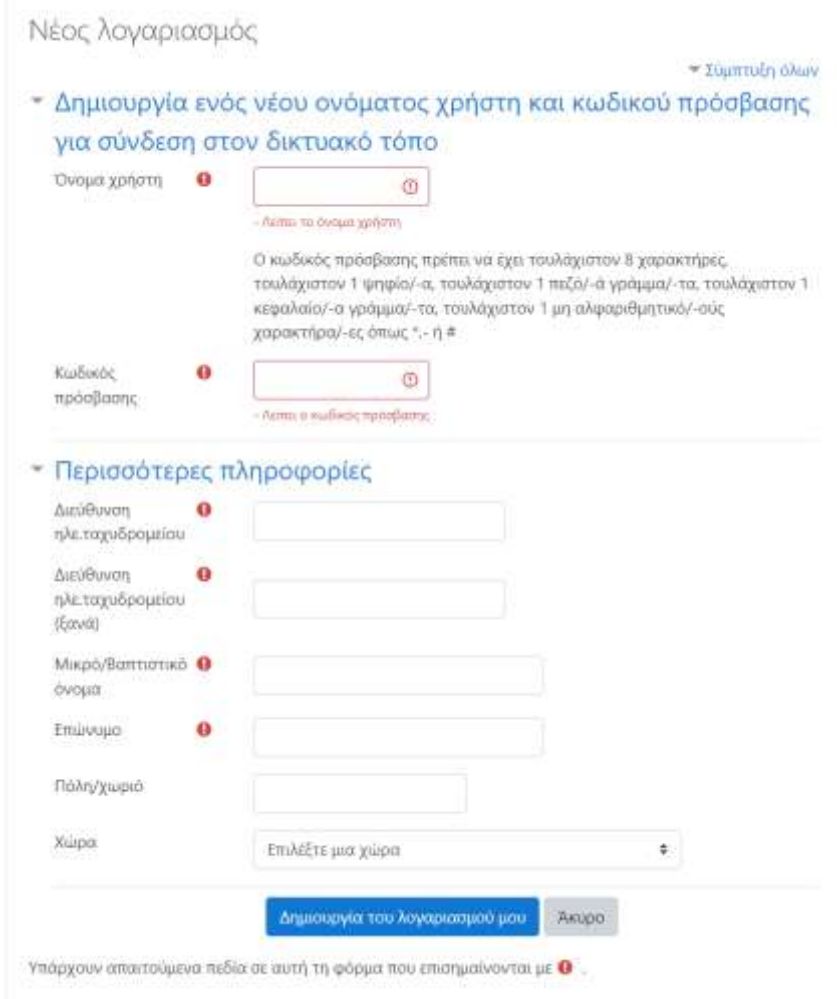

*Εικόνα 1: Δημιουργία νέου λογαριασμού στο moodle*

### <span id="page-20-0"></span>**Τα στοιχεία στη σελίδα του Moodle**

Οι μαθητές μπορούν να έχουν πρόσβαση σε όποια σειρά μαθημάτων του Moodle χρησιμοποιώντας οποιονδήποτε φυλλομετρητή ιστού, συμπεριλαμβανομένου των Internet, Explorer, Mozilla, Firefox και Safari για Macintosh.

Είναι σημαντικό οι μαθητές να είναι εξοικειωμένοι με το φυλλομετρητή ιστού τους και τα βασικά στοιχεία τη σελίδα του Moodle, δηλαδή:

- Τα μπάρα πλοήγησης
- Παράπλευρα τετράγωνα
- Περιοχή περιεχομένων μαθήματος
- Πλήκτρο έκδοσης (μόνο για δημιουργούς μαθημάτων).

Η μπάρα πλοήγησης στο Moodle οδηγεί σε υπερσυνδέσεις που δείχνουν που βρίσκεται ο μαθητής σε σχέση με το μάθημα ή την κεντρική σελίδα της τοποθεσίας στο Internet. Αυτό επιτρέπει στο χρήστη να μεταφερθεί στα προηγούμενα και μπορεί να γίνει με τα κουμπιά μπρος/πίσω του φυλλομετρητή ιστού.

#### <span id="page-21-0"></span>**Παράπλευρα τετράγωνα**

Εάν είναι η πρώτη φορά που εισέρχεσθε σε μια νέα σειρά μαθημάτων φτιαγμένη από το Διαχειριστή, θα είναι κυρίως κενό. Στην οθόνη τα περιγράμματα έχουν τετράγωνες περιοχές στα δεξιά και αριστερά, ενώ οι δραστηριότητες για το μάθημα βρίσκονται στο κέντρο. Τα παράπλευρα αυτά τετράγωνα μπορούν να προστεθούν, αφαιρεθούν ή και να μετακινηθούν στην ιστοσελίδα του μαθήματος ανάλογα με τις ανάγκες σας.

Για να εμφανιστούν τα χαρακτηριστικά του Moodle σχετικά με την προσθήκη περιεχομένου και την τακτοποίηση των παράπλευρων τετραγώνων στο μάθημά σας, κάντε «κλικ» στο «ενεργοποίηση επεξεργασίας» που βρίσκεται στην επάνω δεξιά γωνία της οθόνης.

Αυτή η κίνηση θα αποκαλύψει τα χαρακτηριστικά για την προσθήκη δραστηριοτήτων και βοηθητικές πηγές στην περιοχή του περιεχομένου του μαθήματος, δηλαδη στο κέντρο της οθόνης, επιτρέποντας σε σας να χειριστείτε τα παράπλευρα τετράγωνα. Ακολουθεί η περιγραφή των παράπλευρων τετραγώνων του Moodle που εμφανίζονται κατά την εγκατάσταση και οι λειτουργίες του.

#### <span id="page-21-1"></span>**Χρήστες**

Περιλαμβάνει 3 επιλογές, συμπεριλαμβανομένου:

- Συμμετέχοντες (με λίστα εγγεγραμμένων στο μάθημα)
- Ομάδες
- Επεξεργασία προφίλ (επιτρέπει στο χρήστη να προσθέσω προσωπικές πληροφορίες στο προφίλ του.

Ενθαρρύνετε τους μαθητές να προσθέσουν μια φωτογραφία και λεπτομέρειες στο προφίλ τους κάνοντας «κλικ» στο «επεξεργασία προφίλ»

7

#### <span id="page-22-0"></span>**Δραστηριότητες**

Κάθε φορά που προσθέτετε μια διαφορετική δραστηριότητα ή βοηθητική πηγή στο μάθημά σας, ένα εικονίδιο θα εμφανίζεται στο εν λόγω τετράγωνο και θα αντιπροσωπεύει μια συγκεκριμένη ρύθμιση του Moodle (π.χ. φόρουμ, κουίζ, ανάθεση εργασίας, κ.τ.λ.). Το εικονίδιο με τη σειρά του θα συνδέεται με μια λίστα με όλες τις υπορυθμίσεις της αρχικής ρύθμισης. Έτσι, προσφέρεται στους μαθητές γρήγορη πρόσβαση σε όποια δραστηριότητα επιλέξουν, ανατροφοδότηση από το δάσκαλο ή βαθμό. Όσο για τους δασκάλους, αυτοί μπορούν να έχουν άμεση πρόσβαση στα χαρακτηριστικά της ενότητας Διαχείριση Μαθητών.

#### <span id="page-22-1"></span>**Ημερολόγιο**

Το συγκεκριμένο τετράγωνο επιτρέπει στο χρήση να καταχωρήσει σημαντικά γεγονότα, σχετικά με τις άδειες λογαριασμού του:

- Τοποθεσία (θεατό σε όλα τα μαθήματα-από το διαχειριστή)
- Μάθημα (θεατό μόνο από εγγεγραμμένους στο μάθημα-από τους δασκάλους)
- Ομάδες (θεατό μόνο από τα μέλη της ομάδας-από τους δασκάλους)
- Χρήστης (προσωπικό γεγονός θεατό και φτιαγμένο από το χρήστη)

| Auxia Boldio 2001<br>÷                   |                |               | mationsapes 2022 +<br>Ιανουαρίου 2022 |                          |                  |          |                                                                                                    |               |                 |        | O Kinley you immitmee<br><b>DE SUSSE VIV, KOTTWIKERS</b> |   |      |  |
|------------------------------------------|----------------|---------------|---------------------------------------|--------------------------|------------------|----------|----------------------------------------------------------------------------------------------------|---------------|-----------------|--------|----------------------------------------------------------|---|------|--|
| āsu<br>man                               | Tipi           | Ter           | Піці<br>office.                       | Пар                      | xap              | Kup<br>ž | <b>E russie you patiquime</b><br>۰<br>W Kings yey, Guider,<br>٠<br>A Kenne you gottom<br>图 图 Timber (Way) |               |                 |        |                                                          |   |      |  |
| y.                                       |                |               | o Tiro                                |                          |                  |          |                                                                                                    | Εμφάνιση μήνα |                 |        |                                                          |   |      |  |
| $\overline{10}$                          | 11             | 12            | 13                                    | 14                       | 15               | $+16$    | <b>Δεκεμβρίου</b> 2021                                                                                    |               |                 |        |                                                          |   |      |  |
| $17$                                     | $-10$          |               | 30                                    | 21                       | $-11$            | 23       | <b>Bay</b>                                                                                                |               |                 |        |                                                          | ä | ы    |  |
| ä                                        | $\frac{25}{2}$ | $\mathcal{H}$ | $\mathbb{Z}^p_+$                      | $\overline{\mathcal{D}}$ | $\frac{3\pi}{2}$ | 恩        | ×<br>zh,                                                                                                  | 21<br>m       | 'n<br>38        | E<br>× | 24<br>W                                                  | a | ×    |  |
| ü                                        |                |               |                                       |                          |                  |          |                                                                                                    |               | Ipwauapiau 2022 |        |                                                          |   |      |  |
| ×                                        |                |               |                                       |                          |                  |          | <b>Biris</b>                                                                                              | ti.           |                 |        | Tan This They Talk                                       |   | East |  |
| Eureane) ruspokovana<br>Аналашт вмерцым: |                |               |                                       |                          |                  |          |                                                                                                    |               |                 |        |                                                          |   | 21   |  |

*Εικόνα 2: Το ημερολόγιο του moodle*

Εάν προσθέσετε κλειστές ημερομηνίες σε μια εργασία, φόρουμ, Τεστ ή δραστηριότητα chat μέσα στα πλαίσια του μαθήματος, τα γεγονότα αυτά θα εμφανίζονται στο Ημερολόγιο αυτομάτως. Μπορείτε να δείτε τους προηγούμενους ή τους επόμενους μήνες στο Ημερολόγιο κάνοντας «κλικ» στα βέλη δεξιά κι αριστερά από το όνομα του τρέχοντα μήνα.

Η τρέχουσα ημερομηνία βρίσκεται πάντα μέσα σε ένα μαύρο κουτάκι, ενώ άλλα γεγονότα είναι κωδικοποιημένα με χρώμα αντίστοιχο αυτού που αντιπροσωπεύουν (η σημασία κάθε χρώματος είναι κάτω από το Ημερολόγιο). Έχετε τη δυνατότητα να κρύψετε ή να εμφανίσετε διάφορες κατηγορίες κάνοντας «κλικ» στα χρώματα αυτά. Για παράδειγμα, εάν θέλετε να κρύψετε τις ημερομηνίες γεγονότων που αφορούν στις Ομάδες (γεγονότα που αναθέτονται σε ομάδες μαθητών) κάντε «κλικ» στο «Group events» στο κάτω μέρος του Ημερολογίου. Αυτή η κίνηση θα αποκρύψει όλα τα γεγονότα σχετικά με τις Ομάδες και ο κωδικός χρώματος θα εξαφανιστεί από τη σύνδεση στο Ημερολόγιο. Για να επανεμφανιστούν, ξανακάντε «κλικ» στη σύνδεση «Group events».

#### **Βήματα για την Προσθήκη Γεγονότος στο Ημερολόγιο**

- 1. Επιλέξτε μήνα (π.χ. Ιανουάριος)
- 2. Κάντε «κλικ» στη σύνδεση «Νέο γεγονός».
- 3. Από τη νέα σελίδα έχετε τις εξής επιλογές:
- Γεγονότα χρήστη (μοναδική για τον κάθε χρήστη)
- Γεγονότα ομάδας (εάν το επιτρέπουν οι ίδιες οι ομάδες, μπορείτε να επιλέξετε την ομάδα από το γεγονός μαθήματος για το οποίο συστάθηκε).
- Γεγονότα μαθήματος (για μαθητές που συμμετέχουν στο μάθημα)
- Γεγονότα ιστοτόπου (από το Διαχειριστή)
- 4. Προσθέστε ιδιότητες και αποθηκεύστε τις αλλαγές. Το γεγονός θα εκτίθεται πλέον με κωδικό χρώματος μέσα στο τετράγωνο του Ημερολογίου.

#### **Επερχόμενα γεγονότα**

Εδώ εκτίθενται τα επερχόμενα γεγονότα στο Ημερολόγιο σε συντομογραφία με συνδέσεις με το ίδιο το γεγονός ώστε όλες οι λεπτομέρειες να είναι ορατές. Εάν πρόκειται για κλειστή ημερομηνία εργασίας, φόρουμ, κουίζ ή Chat ο συμμετέχων μπορεί να συνδεθεί κατευθείαν με τη δραστηριότητα.

## **Αναζήτηση**

Επιτρέπει στους χρήστες να κάνουν μια αναζήτηση τύπου Google σε όλα τα φόρουμs.

## **Σειρές μαθημάτων**

Εμφανίζεται λίστα με όλα τα μαθήματα που είναι εγγεγραμμένος ο χρήστης, ενώ του δίνει τη δυνατότητα πρόσβασης με ένα «κλικ» στην αρχική σελίδα του μαθήματος.

## **Πρόσφατα Νέα**

Παρέχει στο χρήστη τη δυνατότητα να καταχωρήσει οτιδήποτε καινούριο σχετικά με το μάθημα με σκοπό να το διαβάσουν κι άλλοι χρήστες. Όλες οι καταχωρήσεις εμφανίζονται σε μορφή λίστας.

## **Πρόσφατη Δραστηριότητα**

Παρέχονται δύο είδη πληροφοριών:

- a) μια σύντομη λίστα με όλες τις εργασίες του χρήστη από την τελευταία του σύνδεση
- b) μια λεπτομερειακή «Πλήρη αναφορά της πρόσφατης Δραστηριότητας» του. Εδώ ο χρήστης μπορεί να επιλέξει ανάμεσα σε:
	- 1) Normal view, όπου εκτίθεται μια λίστα πρόσφατων δραστηριοτήτων ανά ρύθμιση
	- 2) Advanced view, όπου ο χρήστης θέτει κριτήρια για την αναφορά του.

## **Χρήστης σε απευθείας σύνδεση**

Εκθέτει το όνομα και την εικόνα όλων όσοι είναι σε σύνδεση μέσα στα τελευταία 5 λεπτά.

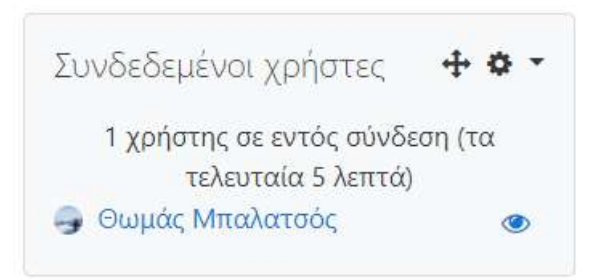

*Εικόνα 3: Συνδεδεμένοι χρήστες στο μάθημα*

## **Αλλάζοντας τη θέση των τετραγώνων**

Τα τετράγωνα σε δεξιά και αριστερά της οθόνης μπορούν να προστεθούν, αφαιρεθούν και να μετακινηθούν στην ιστοσελίδα προκειμένου να καλύψουν τις ανάγκες της τάξης. Μόλις κάνετε «κλικ» στο «ενεργοποίηση επεξεργασίας» εμφανίζεται το τετράγωνο «Block», επιτρέποντας στο χρήστη να κάνει μετατροπές σε όλα τα υπόλοιπα τετράγωνα.

Σύμβολα για τη σωστή διαχείριση ενός τετραγώνου εμφανίζονται, δηλαδή:

- Μάτι- Αποκρύπτει ή εμφανίζει το τετράγωνο στους μαθητές.
- Χ-Αποκόπτει το τετράγωνο και το επανεμφανίζει στη λίστα των τετραγώνων.
- ↑↓ -Μεταφέρει το τετράγωνο πάνω/κάτω στην οθόνη.
- →← -Μεταφέρει το τετράγωνο δεξιά/αριστερά στην οθόνη.

## <span id="page-25-0"></span>**Κεφάλαιο 3**

## <span id="page-25-1"></span>**Οργάνωση Μαθήματος**

## <span id="page-25-2"></span>**Ρυθμίσεις**

Με απλά λόγια, ένα μάθημα στο Moodle αποτελείται από δραστηριότητες για το μαθητή που παρουσιάζονται σε συγκεκριμένη Μορφή, το οποίο είναι είτε ανοιχτό και περιέχει πολλά θέματα είτε είναι πιο επίσημο (π.χ. δομημένο με βάση την αρχική και τελική ημερομηνία), είτε μπορεί να διαμορφωθεί έτσι ώστε να επιτρέπει ένα πιο χαλαρό στυλ μάθησης. Το Moodle σας επιτρέπει να επιλέξετε μια από τις τρεις μορφές, ενώ παράλληλα εγκαθιστάτε το μάθημα:

- Θεματικό (για ανοιχτή ή σε εξέλιξη εγγραφή-μάθηση με προσωπικό ρυθμό του μαθητή).
- Εβδομαδιαίο (δομημένο με αρχική και τελική ημερομηνία, π.χ. σχολικό περιβάλλον).
- Κοινωνικό (φόρουμs που ενθαρρύνουν χαλαρό στυλ μάθησης-αλληλεπίδραση μεταξύ ισότιμων μαθητών).

Μέσω των ρυθμίσεων έχετε τη δυνατότητα να διαμορφώσετε την σε απευθείας σύνδεση μάθηση για κάθε ενδιαφερόμενο. Όταν κάνετε «κλικ» στις Ρυθμίσεις στο τετράγωνο της Διαχείρισης, εμφανίζεται η σελίδα «επεξεργασία ρυθμίσεων μαθήματος» και έχετε τη δυνατότητα των παρακάτω επιλογών:

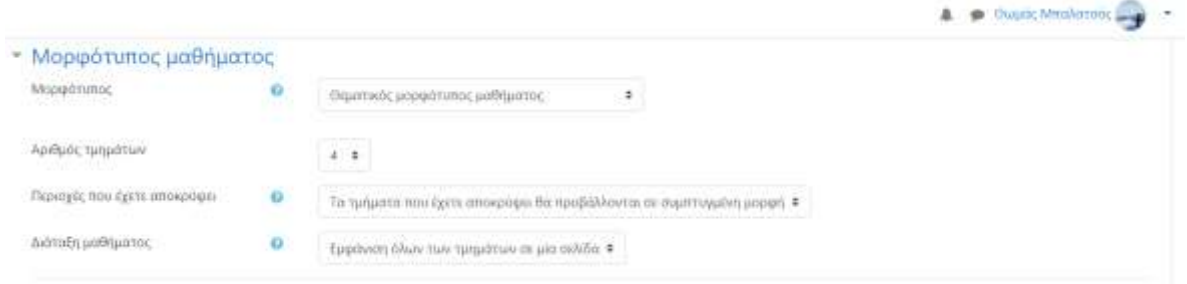

*Εικόνα 4: Επιλογή μορφότυπου μαθήματος*

## **Κατηγορίες (Category)**

Είναι πιθανό το μάθημα που επιλέγετε να είναι ι α από τις πολλές διαθέσιμες επιλογές στη σελίδα του Moodle. Κάθε κατηγορία (π.χ. Φιλολογικά, φυσικές επιστήμες, πληροφορική κ.τ.λ.) περιλαμβάνει μαθήματα, τα οποία ίσως να έχουν προεπιλεγεί από το Διαχειριστή του Moodle. Σε αντίθετη περίπτωση επιλέξτε από τη λίστα με τις Κατηγορίες, τοποθετώντας το μάθημά σας στη σωστή κατηγορία.

## **Πλήρες όνομα (Full name)**

Δώστε πλήρες όνομα στο μάθημά σας, καθώς θα εμφανίζεται στην κεφαλίδα στην αρχική σελίδα του Moodle (π.χ. δομημένος προγραμματισμός) στην ιστοσελίδα με τις Κατηγορίες.

## **Σύντομο όνομα (Short Name)**

Αυτό το όνομα θα εμφανίζεται στη μπάρα Πλοήγησης (π.χ. GCS).

## **Αναγνωριστικός αριθμός μαθήματος (ID Number)**

Εάν έχετε έναν επίσημο κωδικό, χρησιμοποιήστε τον εδώ, αλλιώς αφήστε το χώρο κενό.

## **Περιγραφή (Summary)**

Δώστε μια μικρή περιγραφή του μαθήματος όχι περισσότερο από μια παράγραφο για όσους επισκέπτονται την ιστοσελίδα.

## **Μορφότυπος μαθήματος (Format)**

Επιλέξτε μορφή για το μάθημά σας (θεματικό, εβδομαδιαίο, κοινωνικό) όπως αναφέρθηκε πιο πάνω.

## **Ημερομηνία έναρξης μαθήματος (Course start date)**

Εάν η επιλογή σας ήταν «Εβδομαδιαίο», αναθέστε μια ημερομηνία, πότε το μάθημα θα ξεκινήσει.

## **Καταληκτική ημερομηνία εγγραφής (Enrolment period)**

Επιλέξτε την καταληκτική ημερομηνία εγγραφής σε μάθημα εφόσον το επιθυμείτε. Εάν δεν επιθυμείτε να θέσετε ημερομηνία, επιλέξτε «Απεριόριστο». Από τη στιγμή που θα επιλέξετε καταληκτική ημερομηνία εγγραφής, κάθε συμμετέχοντας έχει το δικαίωμα να διαγραφεί από το μάθημα μέσα σε συγκεκριμένο χρονικό διάστημα από την ημέρα εγγραφής.

## **Αριθμός εβδομάδων/θεμάτων (Number of Weeks/Topics)**

Εάν διαλέξετε «Θεματική» ή «Εβδομαδιαία» Μορφή, επιλέξτε επίσης και τον αριθμό θεμάτων ή εβδομάδων για το μάθημά σας.

## **Λειτουργία ομάδας (Group mode)**

Η επιλογή της ομάδας χωρίζει τους συμμετέχοντες σε Χωριστές ή Ορατές ομάδες

## **Επιβολή τρόπου λειτουργίας ομάδων (Force Group mode)**

Εάν έχετε επιλέξει «forced» για το επίπεδο μαθήματος τότε αυτή η επιλογή εφαρμόζεται σε κάθε δραστηριότητα του μαθήματος αυτού. Οι ατομικές ρυθμίσεις αγνοούνται. Κάτι τέτοιο χρησιμεύει σε περίπτωση που κάποιος θέλει να οργανώσει ένα μάθημα για έναν αριθμό χωριστών ομάδων.

## **Διαθεσιμότητα Availability**

Αυτή η επιλογή επιτρέπει την «απόκρυψη» του μαθήματος. Εμφανίζεται μόνο στους δασκάλους και τους διαχειριστές. Ακόμη κι αν οι μαθητές προσπαθήσουν να έχουν πρόσβαση στο URL του μαθήματος, δεν θα τους επιτραπεί η είσοδος.

## **Σύνθημα εγγραφής**

Το κλειδί εγγραφής για το μάθημα κρατά τους ανεπιθύμητους μακριά. Εάν αφήστε την περιοχή κενή τότε όποιος έχει username στο Moodle σ' αυτή την ιστοσελίδα θα μπορεί να εγγραφεί στο μάθημα. Εάν όμως πληκτρολογήσετε κάτι στον κενό χώρο, τότε οι μαθητές, που προσπαθούν να μπορούν για πρώτη φορά θα πρέπει να γνωρίζουν τη λέξη ή φράση.

#### **Πρόσβαση επισκέπτη (Guest access)**

Επισκέπτες μπορούν να έχουν πρόσβαση στο μάθημά σας. Όποιος το επιθυμεί, μπορεί να συνδεθεί ως επισκέπτης κάνοντας «κλικ» στο «Σύνδεση ως επισκέπτης». Οι επισκέπτες έχουν πρόσβαση μόνο για ανάγνωση της ιστοσελίδας-δηλαδή δεν μπορούν να κάνουν καταχωρήσεις ή να καταστρέψουν το μάθημα. Είναι χρήσιμο και για τους δασκάλους που ίσως θέλουν να εξετάσει τη δουλειά τους κάποιος συνάδελφος αλλά και για τους μαθητές που έχουν τη δυνατότητα να πάρουν πληροφορίες για το μάθημα πριν την εγγραφή τους. Μπορείτε να εισέλθετε ως επισκέπτες επιλέγοντας ανάμεσα σε 2 τύπους πρόσβασης, με ή χωρίς σύνθημα εγγραφής. Εφόσον επιτρέπεται η πρόσβαση σε επισκέπτες που πρέπει να γνωρίζουν το σύνθημα τότε εκείνοι θα είναι υποχρεωμένοι να το δίνουν κάθε φορά που συνδέονται (ενώ οι μαθητές μόνο μια φορά). Έτσι περιορίζετε τους επισκέπτες. Εάν οι επισκέπτες έχουν πρόσβαση χωρίς σύνθημα, τότε καθένας θα εισέρχεται στο μάθημά σας.

#### **Κρυφά τμήματα (Hidden sections)**

Εδώ επιλέγετε τον τρόπο εμφάνισης των κρυφών τμημάτων. Το κρυφό τμήμα φαίνεται αχνό και γκρίζο στην επιφάνεια, ενώ οι μαθητές δεν μπορούν να δουν τις δραστηριότητες και τα κείμενα που περιέχει. Είναι εξαιρετικά χρήσιμο για την «Εβδομαδιαία» Μορφή, οπότε οι εβδομάδες χωρίς μαθήματα φαίνονται ξεκάθαρα.

#### **Νέα (News items to show)**

Ένα ειδικό φόρουμ που ονομάζεται «Νέα» εμφανίζεται στην «Εβδομαδιαία» και τη «Θεματική» Μορφή μαθημάτων. Εδώ μπορείτε να καταχωρήσετε σημειώσεις για τους μαθητές. (Όλοι οι μαθητές είναι συνδρομητές σ' αυτό το φόρουμ και μπορούν να λάβουν τις σημειώσεις σας με e-mail). Αυτή η ρύθμιση καθορίζεται πόσα πρόσφατα θέματα θα εμφανίζονται στην αρχική σελίδα του μαθήματος, στο τετράγωνο με τα Τελευταία Νέα και στο φόρουμ Νέων. Εάν επιλέξετε τη ρύθμιση «0 news items», τότε το τετράγωνο για τα Τελευταία Νέα δεν θα εμφανίζεται στην αρχική σελίδα.

#### **Εμφάνιση βαθμολογίας (Show grades)**

Πολλές δραστηριότητες στο Moodle βαθμολογούνται. Τα αποτελέσματα των βαθμολογιών βρίσκονται στη σελίδα των Βαθμολογιών, η οποία είναι διαθέσιμη για όλους μέσω του τετραγώνου «Διαχείριση» στην αρχική σελίδα του μαθήματος. Εάν ένας δάσκαλος δε χρησιμοποιεί βαθμολογία ή απλά δεν την εκθέτει, τότε μπορεί να ακυρώσει την έκθεση των βαθμών με αυτή τη ρύθμιση. Κάτι τέτοιο δεν ακυρώνει γενικά τη βαθμολόγηση, απλά δεν επιτρέπει στους μαθητές να έχουν πρόσβαση σε αυτή.

#### **Εμφάνιση αναφορών δραστηριοτήτων (Show activity reports)**

Μέσω των αναφορών κάθε συμμετέχοντας βλέπει τη δραστηριότητά στο τρέχον μάθημα. Αυτές οι αναφορές περιλαμβάνουν λεπτομερείς τρόπους για να συνδεθείτε και να έχετε πρόσβαση. Οι δάσκαλοι έχουν πρόσβαση σ' αυτές τις αναφορές χρησιμοποιώντας τη σύνδεση «Activity», ορατή στη σελίδα με το προφίλ του κάθε συμμετέχοντα. Η πρόσβαση των μαθητών στις αναφορές τους ελέγχεται από το δάσκαλο μέσω ρύθμισης για το μάθημα. Για ορισμένα μαθήματα αυτές οι αναφορές αποτελούν χρήσιμο εργαλείο για τους μαθητές ώστε να ελέγχουν τη συμμετοχή και την εμφάνισή τους μέσα στο περιβάλλον με το οποίο βρίσκονται σε απευθείας σύνδεση. Αντίθετα, ένας λόγος για την ακύρωση των αναφορών είναι πως αποτελούν φορτίο για τον server. Για μεγάλα σε μέγεθος ή χρόνο μαθήματα είναι ίσως πιο αποτελεσματικό να μην υπάρχουν αναφορές.

#### **Μέγιστο μέγεθος ανεβασμένου αρχείου (Maximum upload size)**

Η ρύθμιση αυτή καθορίζει το μέγεθος των αρχείων που μπορεί ο μαθητές να διαβιβάσει, ενώ υπάρχει περιορισμός στο εύρος του site από τον διαχειριστή. Είναι δυνατό να μειωθεί ακόμη περισσότερο το μέγεθος αυτό μέσω ρυθμίσεων σε κάθε δραστηριότητα του Moodle.

#### **Μετονομασία ρόλου**

Αυτό το πεδίο σας επιτρέπει να καθορίσετε ποια ονόματα θα δοθούν στο μάθημα για δασκάλους και μαθητές.

### **Επιβολή γλώσσας (Force language)**

Σας επιτρέπει να θέσετε ρύθμιση γλώσσας για το μάθημα, η οποία θα παραμερίζει τις ρυθμίσεις των μαθητών. Το Moodle υποστηρίζει πάνω από 50 γλώσσες. Μόλις γίνει η επιλογή της γλώσσας, όλες οι πληροφορίες στην οθόνη μεταφράζονται, καθώς και τα αρχεία. Το περιεχόμενο του μαθήματος είναι γραμμένο στη γλώσσα του δημιουργού του και το Moodle δεν μεταφράζει αυτόματα τέτοια αρχεία.

### <span id="page-30-0"></span>**Εργαλεία σχεδιασμού**

Αυτή η ενότητα αναλύει τα εργαλεία σχεδιασμού του Moodle (τα σύμβολα επεξεργασία για τον HTML επεξεργαστή), που χρησιμοποιούνται κατά τη δημιουργία του μαθήματος. Ξεκινήστε κάνοντας «κλικ» στο «Ενεργοποίηση επεξεργασίας», οπότε και θα εμφανιστούν.

- Παράπλευρο τετράγωνο για την πρόσθεση, αφαίρεση και μετακίνηση των τετραγώνων δεξιά-αριστερά της οθόνης.
- Δυνατότητα προσθήκης δραστηριότητας και λίστα με βοηθητικές πηγές
- Σύμβολα επεξεργασίας για τη δραστηριότητα ή τη βοηθητική πηγή.

## **Σύμβολα Επεξεργασία**

Κάθε φορά που προσθέτετε μια υποκατηγορία δραστηριότητας ή βοηθητικής πηγής στο μάθημά σας, μια σειρά από σύμβολα επεξεργασίας θα εμφανιστούν κατά μήκος. Τα σύμβολα εξηγούνται ως εξής:

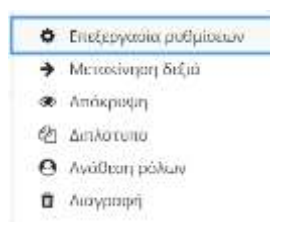

*Εικόνα 5: Επιλογές επεξεργασίας δραστηριότητας* 

- 1. Επιτρέπει την επεξεργασία των ρυθμίσεων μιας δραστηριότητας.
- 2. Παραγραφοποίηση (βέλος προς τα αριστερά για αναίρεση)
- 3. Κρύβει τη δραστηριότητα από τους μαθητές (και το αντίθετο)
- 4. Δημιουργεί ένα αντίγραφο της δραστηριότητας
- 5. Ανάθεση ρόλων της δραστηριότητας
- 6. Διαγράφει τη δραστηριότητα.

#### **Περιγραφή της περίληψης του μαθήματος στην αρχική σελίδα.**

Κάντε «κλικ» στο εικονίδιο «επεξεργασία» για να προσθέσετε σχόλια στο πάνω τμήμα της αρχικής σελίδας του μαθήματος και να περιγράψετε το μάθημα. Αυτή η πράξη θα εμφανίσει στην οθόνη τα εξής τμήματα «Περίληψη εβδομάδας/θέματος». Μπορείτε να προσθέσετε μια εικόνα στην περιγραφή σας και αφού πατήσετε το «Αποθήκευση αλλαγών», βλέπετε την περίληψη στην αρχική σελίδα του μαθήματος. Κάθε θέμα/εβδομάδα μπορεί να φέρει την περίληψή της.

#### **Επεξεργαστής HTML**

Όταν δημιουργείτε το μάθημά σας συχνά θα χρησιμοποιήσετε το Moodle με επεξεργαστή HTML. Οι μαθητές σας θα χρησιμοποιήσουν αυτό το εργαλείο όταν θα απαντήσουν σε καταχωρήσεις του φόρουμ, όταν θα κάνουν καταχωρήσεις στο journal και όταν θα χρησιμοποιήσουν το Wiki. Ο επεξεργαστής HTML μπορεί να απενεργοποιηθεί από το διαχειριστή του Moodle, αλλά πρόκειται για χρήσιμο εργαλείο εμπλουτισμού του περιεχομένου του μαθήματος. Ένα εικονίδιο-κουμπί πάνω στην μπάρα εργαλείων σας επιτρέπει να μεγιστοποιήσετε τον επεξεργαστή, ενώ μπορείτε να δουλέψετε απευθείας με κώδικα. (Powell, 2010)

Εικόνες αποθηκευμένες στην περιοχή «Αρχεία» μπορούν εύκολα να εισαχθούν και μπορείτε να δημιουργήσετε συνδέσεις με βοηθητικές πηγές αποθηκευμένες σε άλλο server. Υπερσυνδέσεις εισάγονται εξίσου εύκολα. Το Moodle περιλαμβάνει φίλτρα πολυμέσων, τα οποία σας επιτρέπουν να εισάγετε εμβόλιμα αρχεία πολυμέσων από τα Flash, QuickTime, MP3 και Windows στον επεξεργαστή HTML, ώστε να «παίζουν» μέσα στη σελίδα.

#### <span id="page-31-0"></span>**Πρόσθεση Δραστηριοτήτων και Βοηθητικών Πηγών**

Ένα μάθημα του Moodle είναι γεμάτο από δραστηριότητες με 2 τρόπους:

a) προσθήκη υποκατηγορίας από το μενού των δραστηριοτήτων

b) προσθήκη εσωτερικής ή εξωτερικής πηγής. Εσωτερική βοηθητική πηγή (Resource) καθορίζεται ως το αρχείο που δημιουργείς μέσα στο Moodle χρησιμοποιώντας τον επεξεργαστή HTML, ενώ εξωτερική βοηθητική πηγή θεωρείται κάθε αρχείο αποθηκευμένο στο Internet, σε άλλο server ή οπουδήποτε αλλού στο Moodle. (Rice W. , 2007)

Εδώ εξηγούνται και οι δραστηριότητες και οι βοηθητικές πηγές. Εξακολουθεί ανάλυση των εξής δραστηριοτήτων (Activities).

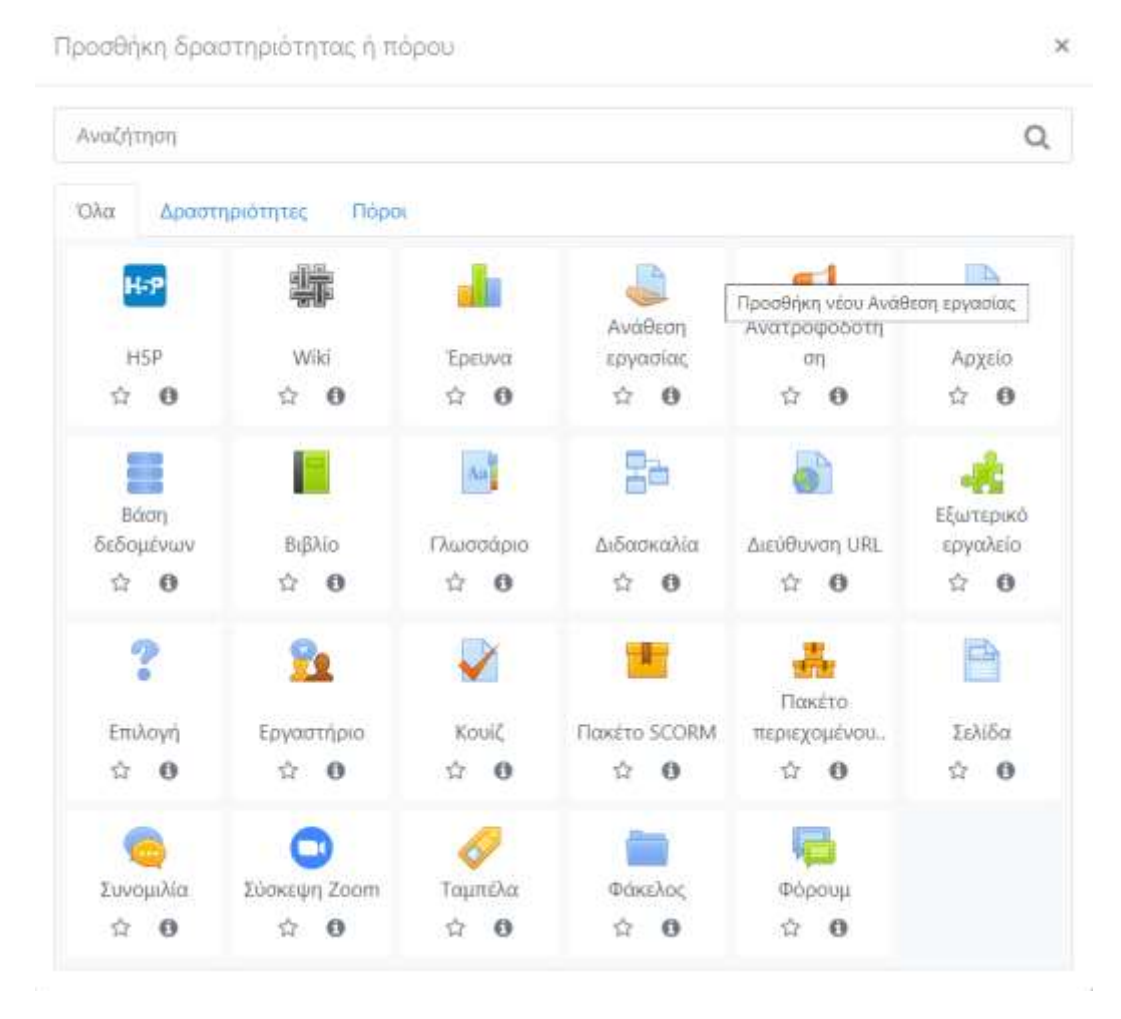

*Εικόνα 6: Δραστηριότητες και πόροι* 

- Ανάθεση εργασίας (Assignment)
- Βιβλίο (Book)
- Συνομιλία (Chat)
- Επιλογή (Choice)
- Διδασκαλία (Lesson)
- Κουίζ (Quiz)
- Πακέτο SCORM
- Έρευνα (Survey)
- φόρουμ (φόρουμ)
- Γλωσσάριο (Glossary)
- Wiki
- Εργαστήριο (Workshop)

• Ημερολόγιο (Journal)

### **Ανάθεση εργασίας (Assignment)**

➢ Όνομα εργασίας

Δώστε τίτλο στην εργασία σας (π.χ. «εργασία εξαμήνου»)

➢ Περιγραφή (Description)

Προσθέστε λεπτομέρειες για την εργασία είτε εν συντομία είτε μακροσκελώς. Εάν επιλέξετε το δεύτερο, μεγιστοποιήστε τον επεξεργαστή HTML ώστε το έγγραφο της ιστοσελίδας να φαίνεται καλύτερο.

➢ Τύπος εργασίας (Assignment type)

Επιλέξτε εάν οι συμμετέχοντες θα ολοκληρώσουν την εργασία offline ή εάν θα διαβιβάσουν (upload) ένα αρχείο. Το δεύτερο γίνεται μέσω επιλογής στο κάτω μέρος της οθόνης.

➢ Πρόσθετες προσπάθειες (Allow resubmitting)

Επιλέξτε εάν οι συμμετέχοντες μπορούν να υποβάλλουν την εργασία τους πάνω από μία φορά.

 $\triangleright$  Βαθμός (Grade)

Εάν η εργασία είναι προς βαθμολόγηση, επιλέξτε βαθμό ή κλίμακα βαθμολόγησης. Στη «Διαχείριση Μαθητή» θα βρείτε πληροφορίες πως να φτιάξετε δικές σας βαθμολογικές κλίμακες και κριτήρια αξιολόγησης.

➢ Μέγιστο μέγεθος υποβολής (Maximum size)

Εάν επιλέξετε Upload ενός αρχείου ως τύπο εργασίας, καθορίστε το μεγαλύτερο μέγεθος που επιτρέπεται να έχει το αρχείο (Word, Excel, PowerPoint, κ.τ.λ.) που θα διαβιβαστεί. Συνήθως το μέγεθος είναι μόνο λίγα Megabytes εκτός εάν η εργασία είναι αρχείο πολυμέσων.

➢ Ημερομηνία τερματισμού υποβολών (Due date)

Όταν το μάθημα είναι σε «Εβδομαδιαία» Μορφή, υπάρχει η επιλογή της καταληκτικής ημερομηνίας. Η ημερομηνία αυτή θα εμφανιστεί στο Ημερολόγιο ως υπενθύμιση. Εάν χρησιμοποιείται «Θεματική» Μορφή, ορίστε την ημερομηνία κάποια χρόνια εκ των προτέρων, ώστε η εργασία να είναι πάντα διαθέσιμη.

#### **Book (βιβλίο)**

Εδώ μπορείτε να οργανώσετε αριθμημένο πολυσέλιδο υλικό το οποίο είναι ιδανικό για παρουσιάσεις (π.χ. Power Point). Μπορείτε να επιλέξετε πως θα αριθμηθούν τα κεφάλαια και εάν οι συμμετέχοντες επιτρέπεται να εκτυπώσουν το περιεχόμενο. Προσφέρεται επίσης και η επιλογή που σας επιτρέπει να προσθέσετε τίτλους σε κάθε τμήμα του περιεχομένου.

Οι λίστες με τις πηγές και τις δραστηριότητες, δηλ. τα φόρουμ, οι αναθέσεις εργασίας, , οι διδασκαλίες, οι συνομιλίες και τα κουίζ απαρτίζουν ένα μάθημα στο Moodle. Η οργάνωση ενός καινούριου μαθήματος ξεκινά όταν ο δάσκαλος ή ο δημιουργός του μαθήματος κάνει «κλικ» στο «ενεργοποίηση επεξεργασίας» που βρίσκεται στην πάνω δεξιά γωνία της οθόνης.

#### **Συνομιλιες (Chat)**

Μέσω του chat έχετε τη δυνατότητα να συζητάτε στο δίκτυο. Πρόκειται για έναν χρήσιμο τρόπο να κατανοήσετε τους υπόλοιπους συμμετέχοντες αλλά και το θέμα συζήτησης. Η διαδικασία των δωματίων συνομιλίας είναι διαφορετική από τα φόρουμ, όπου ο διάλογος δεν είναι συγχρονισμένος. Μέσω του Chat διαχειρίζεστε και επανεξετάζετε τις συζητήσεις. Επίσης μπορείτε να κλείσετε ώρα και ημερομηνία για μια συνεδρία chat (στο Ημερολόγιο του μαθήματος), πρόγραμμα για την επανάληψη των συνεδριών, χρόνο αποθήκευσης παλαιότερων συνεδριών, ώστε οι μαθητές να μπορούν να τις επισκεφθούν. (Rice, 2006)

#### **Επιλογή (Choice)**

Η δραστηριότητα που παρέχει επιλογή είναι κάτι απλό-ο δάσκαλος κάνει ερωτήσεις πολλαπλής επιλογής. Χρησιμεύει δε ως μια σύντομη σφυγμομέτρηση απόψεων προκειμένου οι μαθητές να «κατεβάσουν ιδέες» σχετικές με το θέμα ή ως τρόπος να αποφασιστεί η κατεύθυνση που θα πάρει το μάθημα. Η επιλογή Choice σας επιτρέπει να επιλέξετε εάν επιθυμείτε τα αποτελέσματα της δραστηριότητας να δημοσιευθούν (ανώνυμα ή μη) και εάν ο κάθε συμμετέχων μπορεί να τροποποιήσει την αρχική του επιλογή. Μπορείτε επίσης να επιλέξετε εάν η σελίδα με τα αποτελέσματα θα δείχνει όσους δεν έδωσαν καμία απάντηση.

### **φόρουμ (Forum)**

Εδώ ουσιαστικά γίνεται η συζήτηση ανάμεσα σε δασκάλους και μαθητές για κάθε νέα μορφή γνώσης. Υπάρχουν πολλοί τρόποι κατασκευής ενός φόρουμ και μπορεί να περιλαμβάνει καταχωρήσεις από ισάξιους μαθητές. (Simanullang & Rajagukguk, 2019)

Οι καταχωρήσεις μπορεί να έχουν ποικίλες μορφές και να περιλαμβάνουν προσθήκες. Εφόσον εγγραφείτε σε ένα φόρουμ, θα λαμβάνετε αντίγραφα κάθε νέας καταχώρησης μέσω e-mail, ενώ ο δάσκαλος μπορεί να κρίνει την εγγραφή των μαθητών στο φόρουμ υποχρεωτική.

Η οργάνωση του φόρουμ περιλαμβάνει:

- Πώς μπορείτε να κάνετε μια καταχώρηση.
- Εάν η εγγραφή είναι υποχρεωτική.
- Το ανώτερο μέγεθος προσθηκών που μπορείτε να διαβιβάσετε.
- Εάν οι καταχωρήσεις βαθμολογούνται και από ποιόν, τη βαθμολογική κλίμακα, πώς μπορεί κάποιος να δει το βαθμό του και πότε γίνεται η βαθμολόγηση.

## **Γλωσσάριο (Glossary)**

Εδώ δάσκαλος και μαθητές μπορούν να δημιουργήσουν ένα λεξικό εννοιών σχετικών με το μάθημα. Τα λήμματα μπορεί να έχουν οποιαδήποτε μορφή μέσα στην ιστοσελίδα. Το γλωσσάριο επίσης επιτρέπει στους δασκάλους να αποστέλλουν λήμματα σε κάποιο άλλο λεξιλόγιο. Τέλος, μπορείτε να δημιουργήσετε συνδέσεις με τα λήμματα αυτά. Για παράδειγμα, κάθε φορά που κάποιος συμμετέχοντας συναντά ένα όρο του λεξιλογίου μέσα σε μια καταχώρηση στο φόρουμ, σε μια εργασία ή τεστ, ο όρος είναι σε γκρι πλαίσιο. Κάνοντας «κλικ» πάνω στον όρο του λεξιλογίου, θα βγει ένα παράθυρο με τον ορισμό.

Η δραστηριότητα του γλωσσαρίου καθορίζει εάν οι μαθητές μπορούν να προσθέσουν κάτι στο λεξιλόγιο, τη μορφή του λεξιλογίου (π.χ. λεξικό, εγκυκλοπαίδεια, συχνές ερωτήσεις κ.τλ.), εάν μπορείτε να προσθέσετε σχόλια στο λήμμα εάν υπάρχουν συνδέσεις και εάν οι
συμμετέχοντες έχουν το δικαίωμα της βαθμολόγησης (όπως στο φόρουμ). Αν αξιοποιήσετε το γλωσσάριο με λίγη φαντασία το μάθημά σας θα κάνει τη διαφορά. (Cole & Foster, 2007)

### **Περιοδικό (Journal)**

Εδώ ο δάσκαλος ζητά από το μαθητή τις σκέψεις του πάνω σε ένα συγκεκριμένο θέμα, ενώ ο μαθητής μπορεί να επεξεργάζεται και να βελτιώνει την απάντησή του. Η απάντηση είναι προσωπική· μόνο ο δάσκαλος η βλέπει και μπορεί να προσφέρει ανατροφοδότηση και βαθμό σε κάθε νέα είσοδο στο περιοδικό. Καλό είναι να υπάρχει μια τέτοια δραστηριότητα ανά εβδομάδα. Κατά την οργάνωσή του μπορείτε να προσθέσετε περιγραφή της δραστηριότητας, εάν θα υπάρχει βαθμολόγηση ή αξιολόγηση του μαθητή και ποια θα είναι η καταληκτική ημερομηνία διαβίβασης της συμμετοχής του μαθητή.

## **Διδασκαλία (Lesson)**

Μια διδασκαλία αποτελείται από πολλές σελίδες. Συνήθως κάθε σελίδα τελειώνει με μια ερώτηση και ένα σετ πιθανών απαντήσεων. Ανάλογα με την επιλογή του μαθητή ή θα προχωρήσει στην επόμενη σελίδα ή θα επιστρέψει στην προηγούμενη. Η πλοήγηση στο μάθημα μπορεί να είναι πολύπλοκη ή μη· εξαρτάται κυρίως από τη δομή του υλικού. Τα μαθήματα αποτελούν καλό τρόπο αξιολόγησης της πρακτικής γνώσης που προσφέρεται κατά τον κύκλο του μαθήματος. Εφόσον ο επεξεργαστής HTML του Moodle χρησιμοποιηθεί δημιουργικά, η εικονική τάξη θα είναι πολύ αποτελεσματική. (Zelinskiy, 2021)

Η δραστηριότητα της διδασκαλίας σας επιτρέπει να προσθέσετε ολόκληρα μαθήματα που οδηγούν το μαθητή με βάση τις απαντήσεις του. Βοηθά να αντιμετωπίζεται η διδασκαλία ως διάγραμμα ροής (flowchart). Ο μαθητής διαβάζει λίγο από το περιεχόμενο. Στη συνέχεια, του γίνονται μερικές ερωτήσεις. Με βάση τις απαντήσεις του μαθητή, το σύστημα κατευθύνει το μαθητή σε άλλη σελίδα της διδασκαλίας. Για παράδειγμα, εάν ο μαθητής διαλέξει την πρώτη ερώτηση, το σύστημα τον μεταφέρει στη σελίδα 3, εάν διαλέξει τη δεύτερη ερώτηση, στη σελίδα 1, εάν διαλέξει την τρίτη ερώτηση, στη σελίδα 5 κ.ο.κ. Τα μαθήματα προσαρμόζονται και μεταβάλλονται εύκολα, αν και απαιτείται μια σχετική οργάνωση. Για να προσθέσετε ένα μάθημα, επιλέξτε διδασκαλία από το μενού «Προσθήκη δραστηριότητας ή πόρου» στην αρχική σελίδα του κύκλου μαθημάτων. Αυτόματα θα μεταφερθείτε στη σελίδα επεξεργασίας του μαθήματος. Συμπληρώστε τον τίτλο του μαθήματος στο «Όνομα». Στη συνέχεια, επιλέξτε το μεγαλύτερο βαθμό που μπορεί να δοθεί στο μάθημα (από το 0-100).

### Διαδικασία:

Εάν το σύστημα προωθήσει τον μαθητή σε επόμενη σελίδα, τότε η απάντησή του θεωρήθηκε σωστή. Αν όμως τον επιστρέψει σε προηγούμενη σελίδα, τότε η απάντησή του θεωρήθηκε λάθος. Υπάρχει, βέβαια και «ο ανώτερος αριθμός απαντήσεων» άρα και ερωτήσεων για κάθε σελίδα, τον οποίο καθορίζει ο δάσκαλος. Εάν επιλέξει το 4, παραδείγματος χάριν, σημαίνει πως κάθε σελίδα θα περιέχει μέχρι 4 ερωτήσεις. Ακόμη, έχει τη δυνατότητα να αφήσει και κενές σελίδες, οπότε ο μαθητής θα προχωρήσει στην επόμενη σελίδα. Στη συνέχεια, ο δάσκαλος καθορίζει εάν οι μαθητές μπορούν να επαναλάβουν το μάθημα και ορίζει διαθέσιμες ημερομηνίες. Στη συνέχεια, είναι απαραίτητο να κάνει «κλικ» στο «Αποθήκευση αλλαγών» για να αποθηκεύσει ό,τι όρισε νωρίτερα. Η νέα δραστηριότητα, λοιπόν, εμφανίζεται στην αρχική σελίδα του κύκλου μαθημάτων στην περιοχή του περιεχομένου. Πάραυτα, ο δάσκαλος πρέπει να καθορίσει τη μορφή και το περιεχόμενο και των υπόλοιπων σελίδων. Χρειάζεται να κάνει «κλικ» στη σύνδεση «διδασκαλίας» στην αρχική σελίδα του μαθήματος και θα μεταφερθεί στην πρώτη σελίδα όπου πλέον μπορεί να καθορίσει όλες τις σελίδες που απαρτίζουν το μάθημα.

Η πρώτη σελίδα περιλαμβάνει:

- Τίτλος σελίδας: τίτλος μόνο για την τρέχουσα σελίδα. Εάν κάθε μάθημα έχει πολλές σελίδες, τότε καθεμιά πρέπει να έχει τον τίτλο της.
- Περιεχόμενα σελίδας: εδώ γράφετε πληροφορίες-θέματα για το μάθημα, μια ιστορία, ένα μαθηματικό πρόβλημα κ.τ.λ. Η ενότητα αυτή συνήθως ολοκληρώνεται με την ερώτηση που θα υποβάλλει ο δάσκαλος στο μαθητή.
- Απαντήσεις (Answer #): εδώ προσθέτετε τις πιθανές απαντήσεις. Συμπληρώνετε τόσες απαντήσεις όσο και ο μέγιστος αριθμός απαντήσεων που θέσατε νωρίτερα.
- Ανατροφοδότηση #: Μετά από κάθε σετ απαντήσεων ακολουθεί και ένα σετ εξηγήσεων (για το σωστό-λάθος) που ο μαθητής βλέπει μόνο επιλέξει μια πιθανή απάντηση και προτού προωθηθεί σε άλλη σελίδα.
- Μεταπήδηση: αφού δοθεί η εξήγηση, υπάρχει ένα πεδίο που καθοδηγεί το σύστημα μετά την επιλογή του μαθητή, δηλαδή να τελειώσει το μάθημα, να παραμείνει ο μαθητής στην ίδια σελίδα ή να μεταφερθεί σε επόμενη ή προηγούμενη. π.χ. Εάν κάποιος επιλέξει την απαντηση 1 και στη συνέχεια το πεδίο «μεταπηδηση» έχει προκαθοριστεί να τον οδηγεί στην επόμενη σελίδα, τότε θα μεταφερθεί στην επόμενη σελίδα. Η βαθμολόγηση καθορίζεται από την πλοήγηση. Εάν ο μαθητής μείνει στην ίδια σελίδα ή μεταφερθεί σε προηγούμενη, τότε η απάντησή του θεωρείται λάθος. Εάν ο μαθητής διαλέξει μια απάντηση και μεταφερθεί σε επόμενη σελίδα, τότε η απάντησή του θεωρείται σωστή.

Αφού ολοκληρώσετε την οργάνωση όλων τω σελίδων διδασκαλία, αποθηκεύστε την κάνοντας «κλικ» στο «Αποθήκευση αλλαγών». Αμέσως θα μεταφερθείτε σε μια περίληψη και από τη σελίδα αυτή χρησιμοποιείτε τη σύνδεση «Προσθήκη σελίδας εδώ» που βρίσκεται πάνω και κάτω στα δεξιά της σελίδας προκειμένου να προσθέσετε και άλλη σελίδα.

Εάν επιλέξετε την επάνω δεξιά σύνδεση, η νέα σελίδα θα προστεθεί πριν από εκείνη που έχετε μπροστά σας. Εάν επιλέξετε την κάτω δεξιά σύνδεση, η νέα σελίδα θα προστεθεί μετά από την τρέχουσα σελίδα. Στην καινούρια σελίδα θα προσθέσετε περιεχόμενο, μια ερώτηση (στο τέλος), τις απαντήσεις και τις εξηγήσεις σας και θα συμπληρώσετε και τα πεδία «Μεταπήδηση». Έχετε τη δυνατότητα να επαναλάβετε τις κινήσεις όσες φορές επιθυμείτε. Εφόσον έχετε πλέον δύο σελίδες, μπορείτε να τις μετακινείτε κάνοντας «κλικ» πάνω στα βέλη κοντά στο επάνω μέρος της σελίδας.

Αμέσως μόλις αποθηκεύσετε τις σελίδες σας, ελέγξτε εάν λειτουργούν όπως αναμένατε. Στη συνέχεια, για να δοκιμάσετε τις σελίδες κάντε «κλικ» πάνω στη σύνδεση «Έλεγχος πλοήγησης» στο κάτω μέρος της σελίδας οπότε και θα σας εμφανίσει την οθόνη που θα αντικρίσει ο εξεταζόμενος-μαθητής.

## **Κουίζ (Quiz)**

Η δραστηριότητα κουίζ επιτρέπει στο δάσκαλο να σχεδιάσει τεστ με ασκήσεις πολλαπλής επιλογής, σωστό-λάθος, ανάπτυξης κ.τ.λ.

Οι ερωτήσεις αυτές φυλάσσονται σε μια κατηγοριοποιημένη βάση δεδομένων και μπορούν να ξαναχρησιμοποιηθούν. Οι μαθητές μπορούν να δοκιμαστούν στα τεστ πάνω από μια φορά. Ο δάσκαλος όμως επιλέγει αν μετά από κάθε προσπάθεια θα παράσχει ανατροφοδότηση ή τη σωστή απάντηση. Η δραστηριότητα κουίζ περιλαμβάνει και ρύθμιση για βαθμολόγηση. Η διαδικασία είναι απλή και λειτουργεί με βήματα.

- Βήμα 1ο-Δημιουργήστε μια δραστηριότητα κουίζ στην αρχική σελίδα του μαθήματος χρησιμοποιώντας τη λίστα που ανοίγεται μετά από «κλικ» στο «Προσθήκη δραστηριότητας ή πόρου» και θέστε όλες τις παραμέτρους που περιλαμβάνουν:
	- o αρχική και καταληκτική ημερομηνία παράδοσης του τεστ,
	- o χρονικό όριο,
	- o εάν οι ερωτήσεις και οι απαντήσεις θα ανακατεύονται για κάθε νέα προσπάθεια,
	- o εάν επιτρέπεται οι μαθητές να επαναλάβουν το τεστ,
	- o εάν θα λαμβάνονται υπόψιν τα αποτελέσματα της προηγούμενης εξέτασης,
	- o μέθοδος βαθμολόγησης,
	- o τρόπος ανατροφοδότησης,
	- o εάν οι μαθητές μπορούν να δουν τις προηγούμενες προσπάθειες,
	- o το ανώτατο όριο βαθμολόγησης,
	- o (προαιρετικά) «Κωδικός» για πρόσβαση στο τεστ.
	- Βήμα 2ο-Επιλέξτε κατηγορία για τις ερωτήσεις του τεστ. Εάν δεν υπάρχει, κάντε «κλικ» στο «επεξεργασία κατηγορίας» και προσθέστε μια νέα κατηγορία.
	- Βήμα 3ο-Από τη λίστα επιλογής ερωτήσεων, επιλέξτε τον τύπο της ερώτησης που θα δημιουργήσετε. Το Moodle σας επιτρέπει και να εισάγετε ερωτήσεις από κάποιο αρχείο ή κάποιο άλλο σύστημα διαχείρισης όπως τα Blackboard, WebCT και IMS QTI.

• Βήμα 4ο-Μόλις προσθέσετε τις ερωτήσεις σας, εκείνες θα εκδοθούν στη δραστηριότητα του κουίζ. Επιλέξτε όλες και κάντε «κλικ» στο «Προσθήκη επιλεγμένων ερωτήσεων στο κουίζ». Αφού τις τοποθετήσετε στη σωστή σειρά και εάν θέλετε, δώστε και βαθμολογική αξία στην καθεμιά το τεστ σας είναι έτοιμο. Απλά κάντε «κλικ» στο «Αποθήκευση» και αποθηκεύστε το τεστ, ώστε να εμφανίζεται πλέον στην αρχική σελίδα του μαθήματος.

Όπως αναφέρθηκε νωρίτερα, αφού δημιουργήσετε μια κατηγορία ερωτήσεων, το Moodle σας δίνει επιλογές για να σχηματίσετε τις ερωτήσεις που θα προστεθούν στην κατηγορία αυτή. (Mintii, Shokaliuk, Vakaliuk, Mintii, & Soloviev, 2022)

- Εισαγωγή ερωτήσεων από αρχείο ή σύστημα διαχείρισης που αναγνωρίζει το Moodle (AON, Blackboard Course Test Management, IFT, IMX/QTI, Missing Word format και WebCT).
- Δημιουργία ερωτήσεων πολλαπλής επιλογής: αυτό το χαρακτηριστικό δημιουργεί συγκεκριμένο αριθμό τυχαίων ερωτήσεων, οι οποίες επιλέγονται τυχαία από τη βάση δεδομένων με τις ήδη υπάρχουσες ερωτήσεις. Δηλαδή το Moodle δεν θα κάνει τυχαία ερωτήσεις για το «κεφάλαιο 1» τη στιγμή που διδάσκετε «κεφάλαιο 4».
- Δημιουργία νέων ερωτήσεων: όταν δημιουργείτε μια νέα ερώτηση, αμέσως μετά την αποθηκεύετε κιόλας, για να τη χρησιμοποιήσετε οποιαδήποτε στιγμή αργότερα. Οι επιλογές των νέων ερωτήσεων είναι οι ακόλουθες:
	- o Ερωτήσεις πολλαπλής επιλογής (Multiple choice questions)
	- o Σωστό ή λάθος (True/Falce questions)
	- o Ερώτηση με σύντομη απάντηση (A short answer question)
	- o Αριθμητική ερώτηση (A numerical question)
	- o Ερώτηση αντιστοίχισης (Matching question)
	- o Ερώτηση ανάπτυξης (Description question)
	- o Σετ ερωτήσεων σε τυχαία σειρά (Random set)
	- o Ερώτηση με σύντομη απάντηση σε τυχαία σειρά (Random short question)
	- o Συμπλήρωσης κενών (A special embedded question)

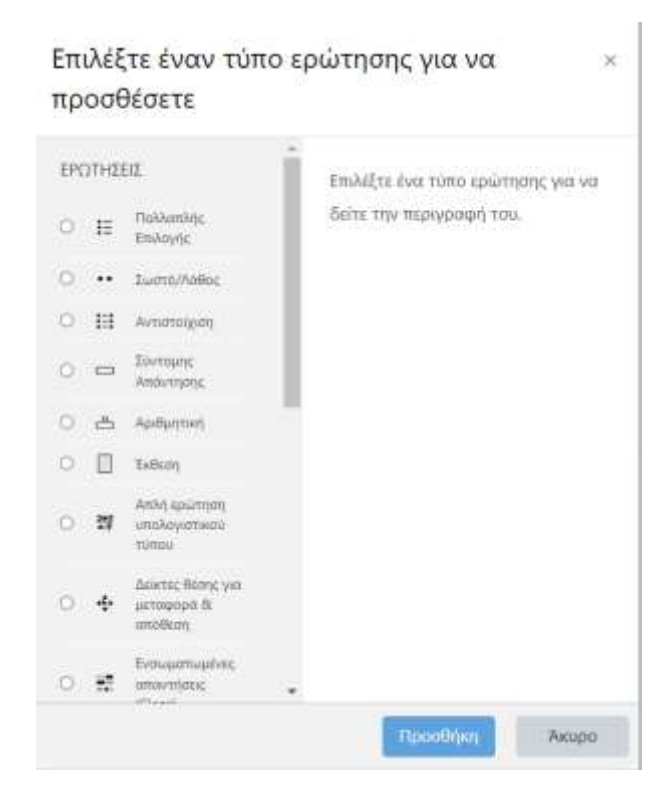

*Εικόνα 7: Μενού επιλογής τύπου ερώτησης* 

**Ερωτήσεις πολλαπλής επιλογής**: Για να προσθέσετε μια τέτοια ερώτηση, επιλέξτε «Ερωτήσεις πολλαπλής επιλογής» από το μενού «Δημιουργία νέας ερώτησης». Αυτόματα μεταφέρεστε στην αντίστοιχη σελίδα. Πληκτρολογήστε την ονομασία της ερώτησης (π.χ. Θέμα 1ο) και στη συνέχεια την ερώτηση την ίδια. Μην πληκτρολογήσετε τις απαντήσεις στο χώρο της ερώτησης-το πρόγραμμα θα εντάξει τις απαντήσεις που πληκτρολογείτε στον αντίστοιχο χώρο (Επιλογή#) Επίσης έχετε την επιλογή της εισαγωγής εικόνας, εάν έχετε αποθηκευμένες εικόνες στα αρχεία σας.

Κατόπιν, μπορείτε να επιλέξετε εάν ο μαθητής θα διαλέγει 1 ή περισσότερες απαντήσεις. Στη συνέχεια, πληκτρολογήστε τις απαντήσεις για την ερώτηση πολλαπλής επιλογής και συμπεριλάβετε κείμενο ανατροφοδότησης, εάν επιθυμείτε. Το Moodle σας δίνει τη δυνατότητα της αρνητικής βαθμολογίας. Εάν όλες οι ερωτήσεις απαντηθούν σωστά, τότε ο μαθητής δικαιούται το 100% της επιτυχίας. Μπορείτε όμως να επιλέξετε και αρνητική βαθμολογία, όπου κάθε λάθος απάντηση θα βαθμολογείται αρνητικά, «κόβοντας» έτσι από το γενικό βαθμό επιτυχίας του μαθητή. Κάτι τέτοιο μπορεί άνετα να εφαρμοστεί στις ερωτήσεις πολλαπλής επιλογής, όπου το Α)θα δίνει 50%, το Β)θα δίνει –50% και το

Γ)θα γίνει 50%. Επομένως, εάν κάποιος επιλέξει το Α) και το Γ) θα πάρει ολόκληρο το βαθμό, εάν όμως επιλέξει το Α) και το Β), η ερώτηση αυτή θα μηδενιστεί. Μόλις ολοκληρώσετε τις εργασίες σας με τις ερωτήσεις, τις απαντήσεις, την ανατροφοδότηση και τους βαθμούς, κάντε «κλικ» στο «Αποθήκευση αλλαγών» για να αποθηκεύσετε ό,τι δημιουργήσατε. Έτσι θα επιστρέψετε στη σελίδα επεξεργασίας του τεστ και θα είστε έτοιμοι να επαναλάβετε τη διαδικασία προκειμένου να προσθέσετε και άλλη ερώτηση.

**Σωστό ή λάθος**: Για να προσθέσετε μια ερώτηση «σωστή ή λάθος» επιλέξτε «Σωστό ή λάθος» από το μενού «Δημιουργία νέας ερώτησης». Η διαδικασία είναι παρόμοια με εκείνη των ερωτήσεων πολλαπλής επιλογής.

**Σύντομης απάντησης**: Για να προσθέσετε μια ερώτηση με σύντομη γραπτή απάντηση, επιλέξτε την επιλογή «Short Answer» από το μενού «Create new question». Η διαδικασία είναι παρόμοια με εκείνη των Multiple Choice Questions. Η ερώτηση μπορεί να έχει έως και 5 σύντομες απαντήσεις ή απλά ζητήστε απαντήσεις (π.χ. Ονομάστε τους 3 ιδρυτές της Φιλικής εταιρίας). Οι μαθητές πρέπει να γνωρίζουν πως τα ορθογραφικά λάθη μετρούν αρνητικά.

Μετά από κάθε απάντηση ακολουθεί το πεδίο της «Βαθμολογίας». Ο συνολικός βαθμός της ερώτησης ισούται με 100%. Στην περίπτωση της ερώτησης των τριών ιδρυτών της Φιλικής εταιρίας κάθε απάντηση θα πρέπει να αξίζει 33%. Στην περίπτωση της ερώτησης με ένα κενό, η μια απάντηση που θα δοθεί, θα πρέπει να ισούται με το 100%, εφόσον είναι σωστή. Μπορείτε επίσης να παρέχετε και ανατροφοδότηση για κάθε απάντηση. Στην περίπτωση των ερωτήσεων με σύντομες απαντήσεις η ανατροφοδότηση πληροφορεί το μαθητή γιατί η απάντησή του είναι σωστή. Η ανατροφοδότηση επίσης περιλαμβάνει και την εμφάνιση της σωστής απάντησης, εάν ο μαθητής έχει διαλέξει λάθος απάντηση. Στο τέλος, βέβαια, πρέπει να αποθηκεύσετε την ερώτησή σας επιλέγοντας το σχετικό κουμπί «Αποθήκευση αλλαγών».

**Αριθμητική ερώτηση**: Για να προσθέσετε μια τέτοια ερώτηση, βεβαιωθείτε πως η επιλογή «Αριθμητική ερώτηση» από το μενού «Δημιουργία νέας ερώτησης» είναι ενεργοποιημένη. Η διαδικασία που ακολουθεί είναι παρόμοια με εκείνη των ερωτήσεων πολλαπλής επιλογής. Αριθμητική (Numerical) λέγεται οποιαδήποτε ερώτηση δέχεται ως απάντηση έναν αριθμό. Δώστε, λοιπόν, ονομασία στην ερώτηση και πληκτρολογήστε την ερώτηση που επιθυμείτε στην αντίστοιχη περιοχή. Εάν έχετε εισάγει κάποια εικόνα από αρχείο στο σύστημα, τότε εκείνη θα αποτελεί μέρος της ερώτησης. Στη συνέχεια πληκτρολογήστε τη σωστή απάντηση και τις λάθος. Μπορείτε επίσης να προσθέσετε ανατροφοδότηση, εάν επιθυμείτε. Τέλος, αποθηκεύστε τις όποιες αλλαγές (όπως έγινε και με τις προηγούμενες ερωτήσεις) και η ερώτησή σας θα εμφανίζεται στη λίστα με τις ερωτήσεις στη σελίδα των τεστ.

**Ερώτηση αντιστοίχισης**: Για να προσθέσετε μια τέτοια ερώτηση, επιλέξτε «Ερώτηση αντιστοίχισης» από το μενού. Η διαδικασία που ακολουθεί είναι παρόμοια με εκείνη των ερωτήσεων πολλαπλής επιλογής. Δώστε ονομασία στην ερώτηση και πληκτρολογήστε την εκφώνηση. π.χ. Αντιστοιχίστε τις ακόλουθες ερωτήσεις και απαντήσεις. Στη συνέχεια, πληκτρολογήστε τουλάχιστον 3 ερωτήσεις που θα ταιριάζουν με τις απαντήσεις που θα δώσετε. Οι «ερωτήσεις» μπορεί να είναι και μια λέξη μόνο. Όλες οι αντιστοιχίσεις μέσα στην ίδια άσκηση είναι ισότιμες (έχουν τον ίδιο βαθμό). Προτού αποθηκεύσετε την ερώτηση κάνοντας «κλικ» στο «Αποθήκευση αλλαγών», θυμηθείτε το εξής: στο πρόγραμμα όλα τα ζευγάρια (π.χ. 8) ειναι ως μέρος της ίδιας άσκησης. Μετά την αποθήκευση, επιστρέφετε αυτόματα στη σελίδα των τεστ.

**Ερώτηση ανάπτυξης**: Για να προσθέσετε μια ερώτηση ανάπτυξης επιλέξτε «Ερώτηση ανάπτυξης» από το μενού. Δεν πρόκειται για ερώτηση ακριβώς, καθώς σας επιτρέπει να προσθέσετε ολόκληρο κείμενο (π.χ. ιστορία, άρθρο) και να κάνετε ερωτήσεις πάνω σ' αυτό. Δώστε ονομασία στην ερώτηση και εισάγετε το κείμενο. Εάν έχετε εισάγει εικόνες από αρχείο, τότε εκείνες θα εμφανίζονται μαζί με το κείμενο της ερώτησης. Αποθηκεύστε τις αλλαγές κάνοντας «κλικ» στο «Αποθήκευση αλλαγών», οπότε και θα επανέλθετε στη σελίδα των τεστ.

**Τυχαία ερώτηση**: Για να επιλέξετε μια τυχαία ερώτηση κάντε «κλικ» στο «Τυχαία ερώτηση» από το μενού, οπότε και μια οποιαδήποτε ερώτηση που ήδη υπάρχει στο Moodle και είναι σχετική με το μάθημα θα επιλεγεί. Εάν, για παράδειγμα, προϋπάρχουν 10 ερωτήσεις στην κατηγορία «Κεφάλαιο 1», το χαρακτηριστικό αυτό θα διαλέξει μια από αυτές τις ερωτήσεις τυχαία. Επιλέξτε κατηγορία από όπου θα επιλέξετε ερώτηση. Δώστε όνομα στην ερώτηση, εάν επιθυμείτε. Επίσης, έχετε τη δυνατότητα να συμπεριλάβετε στο ίδιο τεστ τόσο ερωτήσεις που προϋπάρχουν όσο και άλλες που θα δημιουργήσετε. Αποθηκεύστε τις αλλαγές κάνοντας «κλικ» στο «Αποθήκευση αλλαγών», οπότε και θα επανέλθετε στη σελίδα των τεστ.

**Ερώτηση με σύντομη απάντηση σε τυχαία σειρά**: Αυτή η ερώτηση απαρτίζεται από τον τυχαία συνδυασμό των μελών αντιστοίχισης σε ερωτήσεις με σύντομη απάντηση. Πρέπει, λοιπόν, να υπάρχουν τουλάχιστον 2 τέτοιες ερωτήσεις στην ίδια κατηγορία για να είναι η άσκηση αποτελεσματική. Στην κατηγορία, από όπου πήρατε τα μέλη για την αντιστοίχιση, θα ανήκει και η νέα άσκηση. Δώστε ονομασία στην ερώτηση και επιλέξτε τον αριθμό αντιστοιχίσεων για κάθε ερώτηση. Στη συνέχεια, αποθηκεύστε κάνοντας «κλικ» στο «Αποθήκευση αλλαγών», οπότε και γυρνάτε στη σελίδα των τεστ.

**Ερώτηση συμπλήρωσης κενών**: Αυτός ο τύπος ερώτησης εμπεριέχει τις απαντήσεις μέσα στις ίδιες τις ερωτήσεις. Οι ερωτήσεις αυτές είναι καλές για τεστ που απαιτούν προσοχή στη μορφοποίησή τους. Δώστε ονομασία στην ερώτηση μέσω του «Όνομα ερώτησης». Η περιοχή «Ερώτηση» υπάρχει για να πληκτρολογήσετε την ερώτησή σας, αλλά πρέπει να περιλαμβάνει και τη μορφοποίησή της. Για να σχηματίσετε μια ερώτηση τα ακόλουθα θα πρέπει να εισαχθούν στην περιοχή «Ερώτηση».

Αυτή η καταχώρηση θα εμφανίσει μια ερώτηση. Η μορφοποίηση λειτουργεί ως ακολούθως:

- Το κείμενο πληκτρολογείται.
- Για να ανοίξετε ένα πεδίο στην ενσωματωμένη (embedded) ερώτηση, χρησιμοποιείστε την αριστερή αγκύλη { και για να το κλείσετε τη δεξιά }.

Για να εισάγετε ένα μενού που ανοίγει προς τα κάτω, πληκτρολογήστε τον αριθμό των σημείων που θα περιλαμβάνει το μενού (1,2,3 κ.τ.λ.). Ολόκληρη η ερώτηση θα αξίζει το σύνολο των σημείων κάθε μέρους (μενού και σύντομες απαντήσεις). Μετά τον αριθμό εισάγετε άνω-κάτω τελεία, μετά τη λέξη MULTICHOICE και μετά πάλι άνω-κάτω τελεία (1:MULTICHOICE:). Κατόπιν πληκτρολογήστε τις πιθανές απαντήσεις εισάγοντας ανάμεσα τους περισπωμένες (~). Η σωστή απάντηση θα πρέπει να ξεκινά με το ίσον (=). Μια απάντηση που δίνει στο μαθητή μερικό βαθμό αρχίζει με το σήμα το ποσοστού, συνεχίζει με το βαθμό και ακολουθεί πάλι το σημάδι του ποσοστού (%50% για μισό βαθμό).

Για να εισάγετε μια σύντομη απάντηση (τύπου «συμπληρώστε τα κενά») πληκτρολογήστε το βαθμό που δίνεται για τη σωστή απάντηση της ερώτησης. Στη συνέχεια εισάγετε άνω-κάτω τελεία, τη λέξη SHORTANSWER και ακόμη μια άνω κάτω τελεία (2:SHORTASWER:). Κατόπιν εισάγετε ένα ίσον (=) και στη συνέχεια τη σωστή απάντηση, ενώ όλη η φράση θα περικλειόταν σε αγκύλες. Μπορείτε να συμπεριλάβετε κι άλλες σωστές απαντήσεις χωρίζοντας αυτές με περισπωμένες (~) και μην ξεχνάτε το ίσον (=), δηλαδή {2:SHORTANSWER:=Σκουφάς~Ξάνθος}. Μόλις όλα λάβουν την επιθυμητή μορφή, αποθηκεύστε κάνοντας «κλικ» στο «Αποθήκευση αλλαγών». Η ερώτησή σας πλέον θα βρίσκεται στη σελίδα επεξεργασίας των τεστ.

Εν κατακλείδι, μια δραστηριότητα του τεστ (Quiz) δημιουργείται στην αρχική σελίδα του μαθήματος, η οποία οδηγεί στη σελίδα επεξεργασίας του τεστ.

Εκεί πρώτα δημιουργούνται οι κατηγορίες και στη συνέχεια οι ερωτήσεις που θα συμπεριληφθούν σε αυτές. Τέλος, ο δημιουργός του μαθήματος επιλέγει ερωτήσεις από μια κατηγορία και εκδίδει το τεστ.

### **Πακέτο SCORM**

Το πακέτο SCORM είναι μια ποσότητα διαδικτυακού περιεχομένου αποθηκευμένη σύμφωνα με τα κριτήρια SCORM για κάθε αντικείμενο μάθησης. Τα πακέτα αυτά συνήθως περιλαμβάνουν ιστοσελίδες, γραφικά, προγράμματα java, παρουσιάσεις Flash, τεστ και ό,τι κάποιος μπορεί να χειριστεί με φυλλομετρητή ιστού. Υπάρχουν πολλά 3μελή εργαλεία διαθέσιμα που βοηθούν στη δημιουργία αντικειμένων μάθησης συμβατών με το SCORM. Η επιλογή SCORM σας επιτρέπει να αποστείλετε εύκολα οποιοδήποτε πακέτο SCORM και να το ενσωματώσετε στο μάθημά σας. Η οργάνωση του SCORM είναι απλή· αριθμείστε, δώστε εκφώνηση και κάντε «κλικ» στο «Choose or update a SCORM package …». Μετά το «κλικ», σας δίνετε η ευκαιρία να εγκαταστήσετε το πακέτο SCORM. Μόλις ολοκληρωθεί η κίνησή σας, κάντε «κλικ» στο «Επόμενο». Στη συνέχεια, το Moodle θα εξετάσει το αρχείο XML, που συνοδεύει το πακέτο SCORM, και θα δημιουργήσει τη δραστηριότητα για την

αρχική σελίδα του μαθήματος. Βέβαια, το SCORM είναι εξελισσόμενο και, πράγματι, συμβαίνουν προβλήματα όταν ένα αρχείο XML δεν είναι μορφοποιημένο σύμφωνα με το Moodle. (Limongelli, Sampietro, & Temperini, 2007)

### **Έρευνα (Survey)**

Η επιλογή Survey παρέχει έναν αριθμό πιστοποιημένων εξεταστικών οργάνων που βρέθηκαν χρήσιμα για την αξιολόγηση και την ενθάρρυνση του μαθήματος σε on-line τάξεις. Οι δάσκαλοι μπορούν να τα χρησιμοποιήσουν για να συγκεντρώσουν δεδομένα από τους μαθητές τους που θα τους βοηθήσουν να μάθουν απόψεις σχετικά με το μάθημά τους και τη διδασκαλία τους. Τα κριτήρια του Survey που συμπεριλαμβάνονται σ' αυτή τη δραστηριότητα είναι:

- ATTLS (εκδοχή με 20 αντικείμενα)
- Critical incidents
- COLLES (μη επιλογής)
- COLLES (επιλογής και μη)
- COLLES (επιλογής)

### **Wiki**

Το Wiki σας επιτρέπει να συγγράψετε έγγραφα συλλογικά σε μια μαρκαρισμένη γλώσσα χρησιμοποιώντας φυλλομετρητή ιστού. Η λέξη «Wiki Wiki» σημαίνει «πάρα πολύ γρήγορα» στα Χαβανέζικα και πράγματι, ένα από τα ιδιαίτερα χαρακτηριστικά της τεχνολογίας Wiki είναι η ταχύτητα δημιουργίας και ενημέρωσης των σελίδων. Γενικά, δεν υπάρχει προεπισκόπηση πριν γίνουν δεκτές οι τροποποιήσεις και τα περισσότερα Wikis είναι ανοιχτά για το κοινό ή τουλάχιστον για όλους όσοι έχουν πρόσβαση σε έναν server wiki.

Η επιλογή Wiki στο Moodle επιτρέπει στους συμμετέχοντες να δουλεύουν μαζί πάνω σε ιστοσελίδες για να προσθέσουν, να επεκτείνουν και να αλλάξουν το περιεχόμενο. Οι παλαιότερες εκδόσεις δεν διαγράφονται και μπορούν να ανακτηθούν. Η επιλογή Wiki στο Moodle είναι βασισμένη στο Erfurg Wiki. Οι ιδιότητες οργάνωσης σας επιτρέπουν να δημιουργήσετε μια δραστηριότητα Wiki για μια Ομάδα, έναν Δάσκαλο ή Μαθητή και επιλέξτε εάν ο επεξεργαστής HTML είναι διαθέσιμος στο Wiki όταν χρησιμοποιείται. Υπάρχουν, επίσης, επιλογές για τη σύνδεση, για αν επιτρέπεται αποστολή και η τροποποίηση των αρχικών σελίδων.

## **Εργαστήριο (Workshop)**

Το εργαστήριο είναι μια δραστηριότητα αξιολόγησης ανάμεσα σε ισότιμους μαθητές με ένα τεράστιο εύρος επιλογών. Επιτρέπει στους συμμετέχοντες να αξιολογήσουν τις εργασίες τους μεταξύ τους, καθώς και εργασίες-παραδείγματα, με πολλούς τρόπους. Το εργαστήριο επίσης συντονίζει τη συλλογή και τη διανομή αυτών των αξιολογήσεων με ποικίλους τρόπους. Η επιλογή εργαστήριο έχει μια καμπύλη μάθησης, αν και η προσπάθεια μπορεί να περιλαμβάνει περισσότερη συμμετοχή των μαθητών. Ακολουθεί μια λεπτομερής εξήγηση των ιδιοτήτων και διαχείρισης του εργαστηρίου.

Ο τίτλος και η περιγραφή παίρνουν όποια μορφή επιθυμείται.

Ο μεγιστος βαθμός μπορεί να είναι ένα αριθμός από το 0 έως το 100. Για όλα τα ακόλουθα παραδείγματα, θα χρησιμοποιήσουμε το 100 ως το ανώτατο όριο βαθμολόγησης.

Η **στρατηγική βαθμολόγησης** (Grading strategy) έχει διάφορες επιλογές:

- Accumulative (=συγκεντρωτική)
- Not Graded (=περιγραφική)
- Error Banded (=μέτρηση σωστών-λάθος απαντήσεων)
- Criterion (=Κριτήριο)
- Rubric (=Ρουμπρίκα).

**Συγκεντρωτική**: Είναι η προεπιλογή. Η συγκεντρωτική βαθμολόγηση τεμαχίζει κάθε εργασία σε ενότητες (εσείς καθορίζετε τον αριθμό, από έως 20), οι οποίες βαθμολογούνται αυτόνομα και σχολιάζονται επίσης. Οι βαθμοί της κάθε ενότητας καθορίζουν τη γενική βαθμολογία (θυμηθείτε και το ανώτατο όριο που θέσατε). Το είδος αυτό βαθμολόγησης χρησιμοποιεί ασκήσεις «σωστό-λάθος», βαθμολογικές κλίμακες (δηλ. από «κακώς» έως «άριστα») καθώς και καθαρά αριθμητική βαθμολόγηση (1-100).

**Περιγραφική**: Η ρύθμιση αυτή χρησιμοποιείται για επανεξέταση ανάμεσα ε ισότιμους μαθητές, όπου μπορούν να σχολιάσουν τις εργασίες συμμαθητών τους αλλά όχι και να τις βαθμολογήσουν. Ο δάσκαλος μπορεί να βαθμολογήσει τα σχόλια που γίνονται· εάν δεν βαθμολογηθούν τα σχόλια σημαίνει πως η εργασία δεν τίθεται προς βαθμολόγηση παρά μόνο για σχολιασμό.

**Μέτρηση σωστών-λάθος απαντήσεων**: Αυτό το είδος βαθμολόγησης επιτρέπει στο τεστ να περιλαμβάνει ασκήσεις «σωστό-λάθος». Εάν εμφανίζεται η ερώτηση στην οθόνη (κατά τη διάρκεια της βαθμολόγησης), τότε δίδεται βαθμός, δηλαδή απαντήσατε σωστά. Εάν όμως δεν εμφανίζεται η ερώτηση στην οθόνη, τότε σημαίνει πως βαθμός δεν δόθηκε, οπότε η απάντησή σας είναι λάθος.

**Κριτήριο**: Αυτή η βαθμολογική κλίμακα είναι βασισμένη πάνω σε κριτήρια τα οποία χρησιμοποιούν συμμαθητές σας. Ο κάθε μαθητής διαλέγει ένα κριτήριο που να ταιριάζει στην εργασία, καθώς το κριτήριο αυτό θα αντιπροσωπεύει ένα βαθμό.

**Ρουμπρίκα**: Αυτή η βαθμολογική κλίμακα μοιάζει με την προηγούμενη, μόνο που εδώ ο δάσκαλος χωρίζει την εργασία σε ενότητες και ο συμμαθητής που καλείται να αξιολογήσει, επιλέγει ένα σχόλιο-βαθμό για κάθε ενότητα. Οι βαθμοί για την κάθε ενότητα αθροίζονται για να δώσουν το τελικό αποτέλεσμα.

Το πεδίο «Number of Comments, Assessment Elements, Grade Bands, Criterion Statements or Categories in Rubric» =(αριθμός σχολίων, στοιχεία αξιολόγησης, βαθμοί, κριτήρια-σχόλια ή κατηγορίες στη ρουμπρίκα), προσδιορίζει τον αριθμό των στοιχείων που θα βαθμολογηθούν σε μια εργασία. Παράδειγμα: Μπορείτε να επιλέξετε το «3», οπότε η συμμαθητές θα βαθμολογήσουν την εργασία ως προς το στυλ γραφής, το περιεχόμενο και τη σωστή γραμματική. Εάν το πεδίο έχει οριστεί ως «0», τότε η ομάδα αξιολόγησης μπορεί να κάνει μόνο σχόλια στο χώρο για τα γενικά σχόλια (General Comments» της εργασίας.

Το πεδίο «Allow Resubmissions» (=Άδεια Υποβολής) επιτρέπει στους μαθητές να ξαναϋποβάλλουν την εργασία τους. Έτσι, ενθαρρύνονται οι μαθητές να γράψουν διάφορα προσχέδια εργασία ενσωματώνοντας τις προτάσεις άλλων Το σύστημα θα θεωρήσει ως ισχύουσα την εργασία με τον υψηλότερο βαθμό.

Το πεδίο «Number of Assessments of Examples from Teacher» (=Αριθμός των Αξιολογήσεων από Εργασίες-Παραδείγματα του Δασκάλου) αναγκάζει τους μαθητές να περιπλανηθούν πρώτα στις εργασίες-παραδείγματα του δασκάλου. Ο μαθητής θα πρέπει να βαθμολογήσει και να σχολιάσει την εργασία, κάτι που θα κάνει και ο ίδιος ο δάσκαλος στα σχόλια και το βαθμό που απένειμε ο μαθητής. Οι μαθητές δεν μπορούν να υποβάλλουν δική τους δουλειά εάν δεν περάσουν από αυτή τη διαδικασία.

Το πεδίο «Number of Assessments of Student Submission» (=Αριθμός των Αξιολογήσεων των εργασιών που θα ξαναϋποβάλλουν οι μαθητές) προσδιορίζει την ποσότητα των άλλων εργασιών που ο μαθητής μπορεί να βαθμολογήσει και να σχολιάσει. Εάν ο μαθητής έχει υποβάλει περισσότερες εργασίες από το επιτρεπτό όριο για αξιολόγηση, τότε η εργασία θα λάβει τυχαία έναν από τους βαθμούς που ήδη δόθηκαν.

Το πεδίο «Self Assessment» (=Αυτό-αξιολόγηση), εφόσον ρυθμιστεί στο «ΝΑΙ», επιτρέπει στο μαθητή να αξιολογήσει ο ίδιος τη δουλειά του. Η αυτό-αξιολόγηση δεν προσμετράται στον αριθμό αξιολογήσεων που προαναφέρθηκε (εάν ο αριθμός για το πεδίο «Number of Assessments …» είναι 5, ο μαθητής είναι υποχρεωμένος να αξιολογήσει, εκτός της δικής του, άλλες 5 εργασίες συμμαθητών του). Εάν το πεδίο «Number of Assessments…» είναι ρυθμισμένο στο 0 και το πεδίο «Self Assessment» στο «ΝΑΙ» τότε η εργασία προσφέρεται μόνο για αυτό-αξιολόγηση.

Εάν το πεδίο «Assessments must be agreed» (=οι Αξιολογήσεις πρέπει να συμφωνούν μεταξύ τους) είναι ρυθμισμένο στο «ΝΑΙ», τότε οι αξιολογήσεις είναι ελεύθερες για να τις επανεξετάσουν κι άλλοι μαθητές. Εάν άλλοι μαθητές διαφωνούν για το βαθμό που τέθηκε από τον αρχικό αξιολογητή, τότε η όλη διαδικασία θα συνεχιστεί, ώσπου το σύνολο των μαθητών να συμφωνήσει ή να φτάσει η καταληκτική ημερομηνία.

Το πεδίο «Hide Grades Before Agreement» (=Απόκρυψη Βαθμών προ της Συμφωνίας) επιτρέπει στο δάσκαλο να αποκρύψει τους βαθμούς άλλων αξιολογητών ενόσω προσπαθούν να συμφωνήσουν. Εάν το πεδίο είναι ρυθμισμένο στο «ΝΑΙ» τότε οι βαθμοί (αριθμοί) της αξιολόγησης παραμένουν κρυφοί-οι μαθητές μπορούν να δουν μόνο τα σχόλια άλλων. Οι βαθμοί θα εμφανιστούν αφού οι αξιολογητές συμφωνήσουν μεταξύ τους.

35

Το πεδίο «Maximum Size» (=Ανώτατο μέγεθος) περιορίζει το μέγεθος της εργασίας. Σε γενικές γραμμές, ρυθμίστε το όσο γίνεται μεγαλύτερο.

Το πεδίο «Deadline» (=Προθεσμία) ρυθμίζει πότε η ομαδική εργασία θα σταματήσει. Μετά από αυτό το σημείο, οι βαθμοί των μαθητών θα εμφανιστούν (εάν είναι κρυφοί) και η βαθμολόγηση από συμμαθητές θα σταματήσει.

### **Οπτικοακουστικά μέσα**

Το Moodle σας επιτρέπει να προσθέσετε πολυμέσα σε μια δραστηριότητα για το μάθημά σας όταν χρησιμοποιείτε τον επεξεργαστή HTML. Ο διαχειριστής του Moodle σας επιτρέπει να χρησιμοποιήσετε τη ρύθμιση Multimedia plug-in "Filter" εκ των προτέρων. Παραδείγματα αρχείων πολυμέσων που υποστηρίζονται μέσα στο Moodle είναι:

- Flash
- Windows Media
- Quicktime
- MP3

Πώς θα προσθέσετε μια βοηθητική πηγή πολυμέσων:

Βήμα 1: Δημιουργήστε συντόμευση δραστηριότητας στην αρχική σελίδα του μαθήματος. Για παράδειγμα, δημιουργούμε μια εργασία (Assignment) που ονομάζεται «Η συνέντευξη». Συμπληρώστε όλες τις διαδικασίες για τη δραστηριότητα. Στο παράδειγμα επιλέξαμε ότι η εργασία θα απαιτεί ο μαθητής να αποστείλει τη δουλειά του μέσω απευθείας σύνδεσης, επιλέξαμε τρόπο βαθμολόγησης (Grade value) και καταληκτική ημερομηνία (Due date).

Βήμα 2: Δίνουμε περιγραφή στην εργασία και προσθέτουμε μια σύνδεση με ένα αρχείο πολυμέσων των Windows, εισάγοντας το κείμενο «Review this video» για τη σύνδεσή μας. Η σύνδεση με μια βοηθητική πηγή αποθηκευμένη στην περιοχή Αρχεία του μαθήματος είναι εύκολη. Επιλέξτε το κουμπί σύνδεσης URL στον επεξεργαστή HTML και εντοπίστε το αρχείο χρησιμοποιώντας το φυλλομετρητή ιστού στο τετράγωνο «Insert a link» (εισαγωγή υπερσυνδέσμου). Η βοηθητική πηγή (interview.wmv) αποθηκεύεται μέσα στην περιοχή των αρχείων του μαθήματος.

Βήμα 3: Αφού ολοκληρώσετε τη δραστηριότητα, αποθηκεύστε την κάνοντας «κλικ» στο «Αποθήκευση αλλαγών». Το αποτέλεσμα θα εκτίθεται στο φυλλομετρητή ιστού καθώς οι μαθητές θα αντικρίζουν την εργασία.

## **Μαθηματικές εξισώσεις**

Το Moodle υποστηρίζει τη σημειογραφία των Tex και Άλγεβρας για την εισαγωγή μαθηματικών εκφράσεων οπουδήποτε στο Moodle χρησιμοποιείται ο επεξεργαστής HTML. Βέβαια, πρέπει ο διαχειριστής του Moodle να έχει θέσει σε λειτουργία τα «φίλτρα» για TeX και Άλγεβρα προκειμένου να λειτουργήσουν.

### Άλγεβρα

|          |                         | Τελεστές Βέλη Ελληνικά σύμβολα Για προχωρημένους |    |                                                   |                 |     |   |
|----------|-------------------------|--------------------------------------------------|----|---------------------------------------------------|-----------------|-----|---|
| $\alpha$ | ×                       |                                                  | ÷. | ŵ.                                                | 壬               | 平   | 田 |
| <b>B</b> | œ                       | ø                                                | O. | W                                                 |                 | E   | ≡ |
| C        | э                       | ×                                                | ≥  | z                                                 | Ł               | Pat | ₩ |
| m        | c                       | n                                                | æ  | 56                                                | $\mathcal{A}$ . | ×   | œ |
| ø        | a.                      | v                                                | 王  | ofi                                               |                 |     |   |
|          |                         |                                                  |    | Επιξεργαστείτε την εξίσωση χρησιμοποιώντας το ΤΕΧ |                 |     |   |
|          | Πραϊπισκόπηση εξισώσεων |                                                  |    |                                                   |                 |     |   |

*Εικόνα 8: Ο επεξεργαστής μαθηματικών εξισώσεων του moodle*

Υπάρχουν 2 τρόποι να προσθέσουμε μαθηματικές εκφράσεις σε μια εργασία. Για τις απλές εκφράσεις, μπορείτε να χρησιμοποιείτε τις κεφαλίδες και τα υποσέλιδα του επεξεργαστή HTML. Πιο περίπλοκες μαθηματικές εκφράσεις (κλάσματα, ολοκληρώματα κ.α.), χρειάζεται πιο προχωρημένη μορφοποίηση χρησιμοποιώντας το φίλτρο άλγεβρας. Το φίλτρο χρησιμοποιεί κώδικα για να δημιουργήσει μαθηματικές εκφράσεις. Τα ευχάριστα είναι πως η χρήση τους είναι απλή. Ο κώδικας μοιάζει με οποιαδήποτε μαθηματική έκφραση (όπως x^2=y), αλλά κλείνετε την εξίσωση μέσα σε διπλά «@», οπότε γίνεται : @@x^2=y@@. Το φίλτρο είναι ευπροσάρμοστο και αγνοεί προβλήματα χώρου, δηλ. ·@@xy=z@@ είναι το ίδιο με @@ x y = z @@ . Το φίλτρο κάνει χρήση παρενθέσεων για σωστή οργάνωση, ώστε η έκφραση @@

(length)/(height)@@ είναι έγκυρη. (Wikibooks, 2022)

### Πιο περίπλοκες εκφράσεις TeX

Το Moodle υποστηρίζει τη σημειογραφία TeX για πιο περίπλοκες μαθηματικές εκφράσεις. Οι εκφράσεις TeX πρέπει πάντα να γράφονται ανάμεσα σε διπλά \$. Μια έκφραση TeX είναι κάπως έτσι: \$\$sinx^2\$\$.

### **Μηχανισμοί τροφοδότησης RSS**

Το Moodle υποστηρίζει εξερχόμενους (εκτός του Moodle) μηχανισμούς τροφοδότησης RSS. Η επιλογή αυτή πρέπει να τεθεί σε λειτουργία από το διαχειριστή του Moodle. Μόλις γίνει αυτό, το RSS είναι διαθέσιμο τόσο στο φόρουμ όσο και στο γλωσσάριο. Τι είναι το RSS;

Το RSS (really simple syndication) επιτρέπει στους επισκέπτες της ιστοσελίδας σας μπορούν να επιλέξουν αν θέλουν να στείλουν την ιστοσελίδα σας προς κάποιον αναγνώστη του RSS ως νέα καταχώρηση. Το RSS επιτρέπει σε έναν χρήστη να δημιουργήσει μια υπηρεσία ενημέρωσης. Όταν οι χρήστες «γίνονται συνδρομητές» στη σελίδα όπου το RSS έχει ενεργοποιηθεί, θα λάβουν νέες καταχρήσεις από φόρουμ και/ή νέες καταχωρήσεις στο γλωσσάριο του συστήματός τους χωρίς όμως να έχουν επισκεφθεί το Moodle αναγκαστικά. Το Moodle έχει έναν «συλλέκτη» RSS που λειτουργεί για τα φόρουμ και το γλωσσάριο. Ο χρήστης όντως χρειάζεται έναν τρόπο να εκθέσει το μηχανισμό τροφοδότησης για ό,τι νέο κυκλοφορεί.

Το βασικό προτέρημα του RSS είναι απλό· εάν επιθυμείτε να είστε ενημερωμένοι για ό,τι συμβαίνει σε 10 ή 15 διαφορετικές ιστοσελίδες, το RSS σας είναι απαραίτητο. Εάν όλες αυτές οι ιστοσελίδες έχουν το RSS ενεργοποιημένο, τότε η δική σας μηχανή ανάγνωσης RSS συγκεντρώνει και τις 15 μηχανές τροφοδότησης RSS, οπότε έχετε τη δυνατότητα να δείτε ό,τι νέο συμβαίνει. (Moodle, 2022)

### **Το RSS σε φόρουμs**

Όταν το RSS είναι ενεργοποιημένο δύο νέες ιδιότητες στην οργάνωση του φόρουμ εμφανίζονται.

**Τροφοδοσία RSS για αυτή την δραστηριότητα**: Αυτή η ιδιότητα θέτει σε λειτουργία ή το αντίθετο το RSS για αυτό το φόρουμ. Όταν τεθεί στην επιλογή «None» το RSS απενεργοποιείται. Όταν τεθεί στην επιλογή «Discussions», ο μηχανισμός τροφοδότησης RSS θα αποστείλει νέα στους συνδρομητές. Όταν τεθεί στην επιλογή «Posts», ο μηχανισμός τροφοδότησης RSS θα αποστείλει κάθε νέα καταχώρηση στους συνδρομητές.

**Αριθμός προσφάτων RSS άρθρων**: Ο αριθμός αυτός προσδιορίζει τον αριθμό των άρθρων που στέλνονται μέσω RSS. Εάν ορίσετε το «5», τότε τα 5 πιο πρόσφατα άρθρα θα σταλούν στους συνδρομητές. Οι καινούριες καταχωρήσεις (ή συζητήσεις) αντικαθιστούν τις παλαιότερες στο μηχανισμό τροφοδότησης RSS. Εάν το φόρουμ σας δέχεται πολλές καταχωρήσεις καθημερινά, καλό είναι να επιλέξετε μεγάλο αριθμό για αυτό το πεδίο. Όταν είναι ενεργοποιημένο το RSS στο φόρουμ σας, οι χρήστες σας βλέπουν ένα πορτοκαλί κουμπί του RSS στην κεντρική είσοδο του φόρουμ. Το υλικό αυτής της σελίδας δεν είναι απαραίτητο για σας (είναι όμως για το Moodle). Για τη σωστή λειτουργία του μηχανισμού τροφοδότησης RSS, κανονικά θα αντιγράφατε την ηλεκτρονική διεύθυνση από το φυλλομετρητή ιστού και θα επικολλούσατε τη διεύθυνση σε ένα μηχανισμό ανάγνωσης RSS. Τώρα όμως μπορείτε να λάβετε τις πιο πρόσφατες καταχωρήσεις ή συζητήσεις μέσω των μηχανισμών τροφοδότησης RSS που είστε συνδρομητές.

## **Το RSS σε γλωσσάριο**

Τόσο στο φόρουμ όσο και στο γλωσσάριο η μηχανή τροφοδότησης RSS λειτουργεί με τον ίδιο τρόπο. Εάν το RSS είναι ενεργό, θα δείτε δυο επιπρόσθετα πεδία στην οργάνωση του γλωσσαρίου

**Τροφοδοσία RSS για αυτή την δραστηριότητα:** Το πεδίο αυτό «ανάβει» ή σβήνει το RSS. Όταν επιλέξετε «Καμία», η μηχανή τροφοδότησης RSS ενεργοποιείται. Όταν επιλέξετε «Conseptss with authors», ο μηχανισμός τροφοδότησης RSS θα αποστείλει τις καταχωρήσεις λεξιλογίου με το όνομα του συγγραφέα. Όταν επιλέξετε «concepts without authors», ο μηχανισμός τροφοδότησης RSS θα αποστείλει τις καταχωρήσεις λεξιλογίου χωρίς το όνομα του συγγραφέα.

**Number of RSS recent articles:** Αυτός ο αριθμός ορίζει τον αριθμό των καταχωρήσεων που θα σταλούν μέσω RSS. Εάν ορίσετε «5» τότε τα 5 πιο πρόσφατα άρθρα θα αποσταλούν στους συνδρομητές. Οι καινούριες καταχωρήσεις αντικαθιστούν τις παλαιότερες στο μηχανισμό τροφοδότησης RSS. Εάν το γλωσσάριο σας δέχεται πολλές καταχωρήσεις καθημερινά, καλό είναι να επιλέξετε μεγάλο αριθμό για αυτό το πεδίο.

Όταν είναι απενεργοποιημένο το RSS στο γλωσσάριο σας, ένα πορτοκαλί κουμπί του RSS εμφανίζεται στην κεντρική σελίδα όπως ακριβώς συμβαίνει με το φόρουμ. Δημιουργήστε μια περιγραφή στο γλωσσάριο που εξηγεί στους μαθητές για το RSS. Όταν ο χρήστης κάνει «κλικ» πάνω στο πορτοκαλί κουμπί, εμφανίζεται ο κώδικας XML που είναι απαραίτητος για το μηχανισμό ανάγνωσης κάθε νέας καταχώρησης. Μόλις ο χρήστης θέσει σε λειτουργία τη σύνδεση για το μηχανισμό τροφοδότησης των νέων καταχωρήσεων RSS, η προσθήκη του σε έναν μηχανισμό ανάγνωσης είναι απλή και θα εμφανίσει συνολικά τις πληροφορίες στο φόρουμ και στο γλωσσάριο καθώς και άλλες πληροφορίες στις οποίες είναι συνδρομητές.

# **Κεφάλαιο 4**

# **Είδη ομαδικής βαθμολόγησης**

Η προετοιμασία για ομαδική βαθμολόγηση απαιτεί οργάνωση κάθε ενότητας (στοιχεία βαθμολόγησης). Τα στοιχεία αυτά ποικίλουν ανάλογα με το είδος βαθμολόγησης που θα επιλεγεί. Μόλις προσθέσετε μια ομάδα εργασίας, εκείνη δεν περιέχει στοιχεία αξιολόγησης. Για να προσθέσετε τα στοιχεία, κάντε «κλικ» πάνω στη νέα ομάδα εργασίας. (Hijden, 2012)

## **Στρατηγική Συγκεντρωτικής Βαθμολόγησης**

Αυτή είναι και η προεπιλεγμένη στο σύστημα. Επιτρέπει διάφορα στυλ βαθμολόγησης όπως ερωτήσεις «σωστό-λάθος», ερωτήσεις διαβαθμισμένης δυσκολίας και αριθμητική αξιολόγηση.

Στο κενό χώρο του 1ου στοιχείου (Element 1) συμπληρώστε το βαθμό αξιολόγησης, που εξαρτάται από τον τύπου που χρησιμοποιείτε. Εδώ θα χρησιμοποιήσουμε τη δίπολη κλίμακα ναι-όχι (2 point Yes/No scale). Εννοείται πως το «2 point» στην ονομασία της κλίμακας δεν αναφέρεται σε βαθμολογία, αλλά στη δυνατότητα 2 επιλογών (ναι-όχι). Επειδή χρησιμοποιούμε τη διπλή κλίμακα, χρειαζόμαστε και ένα στοιχείο-ερώτηση που θα θέσουμε είναι «Είναι 2 ή περισσότερες σελίδες το χαρτί;».

Το «Type of scale» (είδος κλίμακας) ορίζει πως θα βαθμολογηθεί το στοιχείο-ερώτηση. Οι επιλογές είναι:

- 2 point Yes/No scale (ναι-όχι)
- 2 point Present/Absent scale (παρόν-απόν)
- 2 point Correct/Incorrect scale (σωστό-λάθος)
- 3 point Good/Poor scale (3 επιλογές ανάμεσα στα «Καλώς» έως «Κακώς»)
- 4 point Excellent/Very poor scale (4 επιλογές ανάμεσα στα «Άριστα» έως «Πολύ κακώς»)
- 5 point Excellent/Very poor scale (5 επιλογές ανάμεσα στα «Άριστα» έως «Πολύ κακώς»)
- 7 point Excellent/Very poor scale (7 επιλογές ανάμεσα στα «Άριστα» έως «Πολύ κακώς»)
- Score out of 10 (Βαθμός με άριστα το 10)
- Score out of 20 (Βαθμός με άριστα το 20)
- Score out of 100 (Βαθμός με άριστα το 100)

Σε κάθε περίπτωση, οι παραπάνω βαθμολογικές κλίμακες αναφέρονται ΜΟΝΟ σε ένα στοιχείο-ερώτηση και όχι σε ολόκληρη την εργασία.

Το πεδίο «Element Weight» (Βάρος στοιχείου) θέτει τη σπουδαιότητα του κάθε στοιχείου-ερώτησης. Στο παράδειγμα καθένα από τα 5 στοιχεία έχει σπουδαιότητα (βάρος) 1, πράγμα που σημαίνει πως κάθε ερώτηση έχει την ίδια αξία, 20% (5Χ20%=100%). Αν ο δάσκαλος κρίνει πως κάποιες ερωτήσεις έχουν άλλη βαρύτητα, τότε έχει τη δυνατότητα να αλλάξει το βάρος τους (από 0-4). Στα παραδείγματά μας, το βάθος θα οριστεί ως 1 για κάθε στοιχείο-ερώτηση.

Για το πεδίο «Element 2» (Στοιχείο 2), θα επιλέξουμε άλλη βαθμολογική κλίμακα, 5-point Excellent/Very poor scale. Δημιουργείται, λοιπόν, μια κλίμακα με 5 επιλογές με το «Άριστα» (Excellent) ως ανώτερο και το «Πολύ κακώς» (Very poor) ως κατώτερο, οπότε ο βαθμός για το στοιχείο αφήνεται στην επιλογή του διορθωτή. Στο παράδειγμά μας, κάθε στοιχείο-ερώτηση αξίζει 20%. Αν κάποιος βαθμολογήσει το γραπτό με 3 στην κλίμακα αυτή των 5 επιλογών, αυτό σημαίνει πως το γραπτό θα αξίζει τα 3/5 του άριστα –20 δηλαδή 12. Επίσης η ερώτηση πρέπει να είναι έτσι διαμορφωμένη ώστε να μπορεί να δοθεί μια απάντηση από το «Άριστα» έως το «Πολύ κακώς». Στο παράδειγμα η ερώτηση είναι η εξής: «Αξιολογήστε ο γραπτό».

Για το πεδίο «Element 3» θα χρησιμοποιήσουμε την «Score out of 100» βαθμολογική κλίμακα, που επιτρέπει στο βαθμολογητή να αξιολογήσει το γραπτό με βαθμό από 0 έως 100. Για παράδειγμα, εάν η ερώτηση λάβει 75 στα 100, δηλαδή 75% του 20, ο τελικός βαθμός θα είναι 15. Βέβαια, είναι απαραίτητο η ερώτηση να είναι έτσι διαμορφωμένη ώστε να βαθμολογείται ε την κλίμακα που έχει επιλεχθεί, δηλαδή «Με άριστα το 100, βαθμολογήστε την έρευνα του συγγραφέα».

Τα υπόλοιπα στοιχεία θα συμπληρωθούν κατά τον ίδιο τρόπο. Στη συνέχεια αποθηκεύστε ό,τι δημιουργήσατε, κάνοντας «κλικ» στο «Αποθήκευση αλλαγών». Το σύστημα τότε θα εμφανίσει παράθυρο ερώτησης: «Τροποποίηση στοιχείων εργασίας ξανά». Εάν επιθυμείτε να κάνετε αλλαγές, κάντε «κλικ» στο «Ναι», ειδάλλως στο «Όχι.

Οι συνδέσεις στο κάτω μέρος της οθόνης σας επιτρέπουν να ελέγχετε την ομάδα εργασίας. Η σύνδεση «Τροποποίηση στοιχείων εργασίας ξανά» σας επιτρέπει να επιστρέψετε και να τροποποιήσετε τα στοιχεία ερωτήσεις, τη βαθμολογία και το βάρος τους. Με τη σύνδεση «Administration» (Διαχείριση) μπορείτε να αξιολογήσετε τα γραπτά, τις αξιολογήσεις που έκαναν μαθητές σε εργασίες συμμαθητών τους κ.ο.κ.

Τα 6 στάδια κοντά στο κάτω μέρος της οθόνης (tabs) σας επιτρέπουν να ελέγχετε την ταχύτητα με την οποία λειτουργεί η ομάδα εργασίας:

- ➢ Set up Assignment (Οργανώστε την εργασία) ως το τρέχον στάδιο. Για να μεταφερθείτε στα επόμενα στάδια κάντε «κλικ» στο στάδιο που επιθυμείτε.
- ➢ Allow Student Submissions: επιτρέπει στους μαθητές να υποβάλλουν τις εργασίες τους χωρίς να έχουν δικαίωμα να αξιολογήσουν εργασίες συμμαθητών τους.
- ➢ Allow Student Submissions and Assessments: επιτρέπει στους μαθητές να αποστείλουν τις δικές τους και να αξιολογήσουν εργασίες άλλων.
- ➢ Allow Student Assessments: επιτρέπει στους μαθητές να αξιολογήσουν εργασίες συμμαθητών τους, αλλά όχι να αποστείλουν τις δικές τους εργασίες.
- ➢ Calculation of Final Grades (Υπολογισμός Τελικού Βαθμού): σας επιτρέπει να κάνετε αλλαγές τους βαθμούς.
- ➢ Show Final Grades (Τελικός βαθμός): επιτρέπει στους μαθητές να δουν το βαθμό τους (Μπορείτε βεβαία να μεταφερθείτε από το στάδιο 1 στο στάδιο 3 και μετά πίσω στο στάδιο 2).

## **Περιγραφική αξιολόγηση**

Χρησιμοποιείται μόνο για αξιολογήσεις-σχόλια. Μπορείτε να προσθέσετε όσα στοιχεία επιθυμείτε αλλά δεν θα εμφανιστεί βαθμός παρά μόνο χώρος για σχόλια. Συμπληρώστε το πεδίο κάθε στοιχείο με μια ερώτηση που θα δέχεται σχολιασμό ως βαθμολόγηση.

Κατόπιν αποθηκεύστε τις αλλαγές κάνοντας «κλικ» στο «Αποθήκευση αλλαγών». Το σύστημα ακολουθεί την ίδια διαδικασία όπως στην περίπτωση της συγκεντρωτικής βαθμολόγησης. (Λιοναράκης, 2001)

#### **Μέτρηση σωστών-λάθος απαντήσεων**

Η συγκεκριμένη στρατηγική βασίζεται εξ ολοκλήρου σε απαντήσεις ΝΑΙ/ΟΧΙ ως μορφή αξιολόγησης. Κάθε στοιχείο οργανώνεται με βάση το σύστημα ΝΑΙ/ΟΧΙ. Επιπλέον, υπάρχει ένας βαθμολογικός πίνακας (Grade Table) που σας βοηθά κατά την οργάνωση στο κάτω μέρος της σελίδας. Ο πίνακας επιτρέπει στο δάσκαλο να οργανώσει βαθμούς ανάλογα με τις αρνητικές απαντήσεις του μαθητή. Ο βαθμολογικός πίνακας δεν είναι απαραίτητο να διαμορφώνεται με βάση το ±1. Οι βαθμολογίες αυτές είναι μόνο προτεινόμενες· μπορείτε να τροποποιήσετε την κλίμακα πάνω ή κάτω έως και ±20 για κάθε ερώτηση.

Συμπληρώστε κάθε στοιχείο με μια ερώτηση που δέχεται ΝΑΙ/ΟΧΙ ως απάντηση (ολικής άγνοιας) και προσδιορίστε το βάρος τους. Το βάρος της ερώτησης θα αντισταθμιστεί από το ΝΑΙ ή ΟΧΙ της απάντησης. Παράδειγμα: εάν έχουμε 3 ερωτήσεις, η μια με βάρος «2» και οι άλλες δύο με βάρος «1», η πρώτη ερώτηση θα φέρει διπλάσιο βάρος από τις άλλες δύο. Οπότε, εάν ο μαθητής επιλέξει ως απάντηση «ΟΧΙ» στην πρώτη ερώτηση, η απάντησή του θα μετρήσει ως δύο «ΟΧΙ» μαζί. Όταν ολοκληρωθεί η διαδικασία, κάντε «κλικ» στο «Αποθήκευση αλλαγών» για να αποθηκεύσετε τις μέχρι τώρα εργασίες σας.

## **Αξιολόγηση με κριτήρια**

Αυτή η στρατηγική επιτρέπει στο μαθητή να διαλέξει ΜΙΑ πρόταση-κριτήριο που να ταιριάζει με την εργασία. Κάθε πρόταση-κριτήριο αντιπροσωπεύει έναν βαθμό.. Στο πεδίο από κάθε στοιχείο, γράψτε την πρόταση-κριτήριο και επιλέξτε το βαθμό που θα αντιπροσωπεύει την πρότασή σας. Μπορείτε να αλλάξετε τον προεπιλεγμένο βαθμό ±20 βαθμούς. Αποθηκεύστε τις εργασίες σας κάνοντας «κλικ» στο «Αποθήκευση αλλαγών».

### **Βαθμολόγηση με ρουμπρίκες**

Η στρατηγική αυτή έχει ομοιότητες με την προηγούμενη. Εδώ ο διορθωτής επιλέγει ΜΙΑ πρόταση που ταιριάζει στην εργασία. Κάθε πρόταση αντιπροσωπεύει ένα βαθμό. Η διαφορά μεταξύ της αξιολόγησης με ρουμπρίκες και της αξιολόγησης με κριτήρια είναι πως η πρώτη επιτρέπει μια πρόταση για πολλαπλά στοιχεία, ώστε μια εργασία μπορεί να έχει 5 στοιχεία και το καθένα να βαθμολογείται με τη δική του πρόταση, άρα και βαθμό, χωριστά. Ο συνολικός βαθμός της εργασίας προκύπτει από το άθροισμά τους. (Ρετάλης, 2011)

Στην περιοχή των στοιχείων περιγράφετε αυτό που τίθεται προς αξιολόγηση. Στη συνέχεια προσδιορίζεται το βάρος σπουδαιότητας του στοιχείου-ερώτησης (Element) και συμπληρώνεται τουλάχιστο 2 περιοχές βαθμών (Grades). Δεν είναι αναγκαίο να συμπληρώσετε και τις πέντε περιοχές (αν και μπορείτε). Το σύστημα θα αγνοήσει όποιον βαθμό έχει δοθεί, μετά από περιοχή που αφέθηκε κενή και θα υπολογίσει το βαθμό βασισμένο στις παρούσες πιθανότητες.

Για παράδειγμα, εάν υπάρχουν 5 στοιχεία, όλα με βαρύτητα 1 το κάθε στοιχείο αξίζει 20% του άριστα. Κάθε περιοχή βαθμολόγησης (κάτω από την περιγραφή του στοιχείου) χωρίζει το 20% που είναι διαθέσιμο για το συγκεκριμένο στοιχείο. Εάν συμπληρωθούν 2 κενές περιοχές, το «Grade 0» (που ισούται πάντα με 0) και το «Grade 1», τότε το «Grade 1» λαμβάνει τους 20 βαθμούς (20%). Εάν συμπληρωθούν 3 κενές περιοχές, τα «Grade 0», «Grade 1» και «Grade 2», τότε το πρώτο θα ισούται με 0, το δεύτερο με 10 και το 3 με 20 βαθμούς, κ.ο.κ. Ο αξιολογητής θα διαλέξει ΜΙΑ μόνο πρόταση για κάθε στοιχείο. Ο καλύτερος όμως βαθμός βρίσκεται πάντα στην τελευταία από τις περιοχές βαθμολόγησης που ανήκουν σε ένα στοιχείο. Αποθηκεύστε τις επιλογές σας κάνοντας «κλικ» στο «Αποθήκευση αλλαγών».

Στρατηγική βαθμολόγησης workshop | strategy

Αθροιστική βαθμολόγηση **≑** 

Αθροιστική βαθμολόγηση Σχόλια Αριθμός λαθών

Ρουμπρίκα

*Εικόνα 9: Επιλογή Βαθμολόγησης* 

# **Κεφάλαιο 5**

# **Χαρακτηριστικά Διαχείρισης των Μαθητών**

Η ενότητα αυτή σας γνωστοποιεί τα χαρακτηριστικά του Moodle για τη διαχείριση των δραστηριοτήτων των μαθητών, συμπεριλαμβανομένου:

- Ομάδες
- Τετράγωνο δραστηριοτήτων
- Τετράγωνο διαχείρισης

## Ομάδες

Το Moodle σας επιτρέπει να χωρίσετε τους μαθητές σε ομάδες, όταν για παράδειγμα τους αναθέσετε εργασίες που απαιτούν ομαδική δουλειά. Μπορείτε να επιλέξετε ανάμεσα σε «Χωριστές» (Separate) ή «Ορατές» (Visible) ομάδες από τις ιδιότητες των ρυθμίσεων του μαθήματος προκειμένου να χρησιμοποιήσετε το χαρακτηριστικό αυτό.

Για να προσθέσετε ομάδα, πληκτρολογήστε το όνομα της ομάδας το κουτί δίπλα από την εντολή «Προσθήκη νέας ομάδας», και στη συνέχεια κάντε «κλικ» πάνω στο κουμπί. Για να προσθέσουμε έναν μαθητή, κάνουμε «κλικ» στο όνομά του και στη συνέχεια «κλικ» στο «Προσθήκη στην επιλεγμένη ομάδα». Για να προσθέσετε πολλά ονόματα μαζί, κρατάτε το κουμπί «Shift» πατημένο, ενώ επιλέγετε τα ονόματα των μαθητών. Εάν το επιθυμείτε, μπορείτε να προσθέσετε όλους τους μαθητές σε μια ομάδα χρησιμοποιώντας το κουμπί «Τυχαία εγγραφή σε ομάδες». Αφού προσθέσετε τους μαθητές στις ομάδες τους, εάν κάνετε «κλικ» στο «Απενεργοποίηση επεξεργασίας», θα αντικρίσετε τη σύσταση της νέας σας ομάδας.

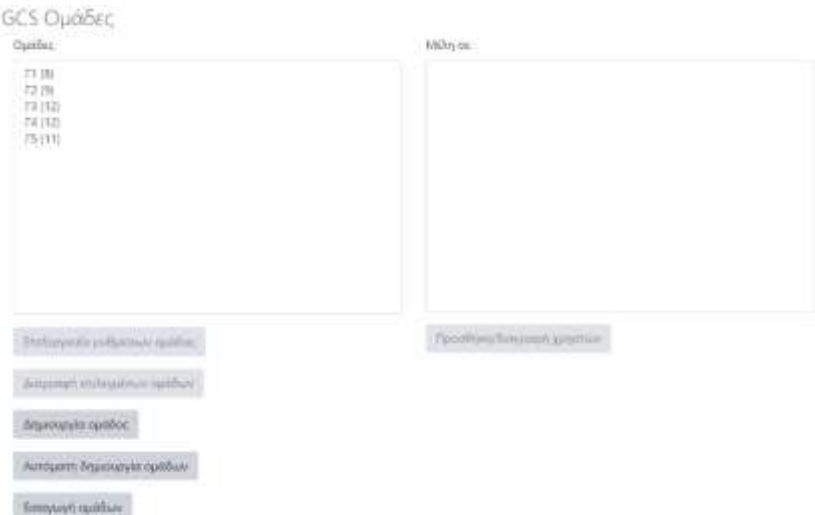

*Εικόνα 10: Ομάδες μαθητών ένα μάθημα στο moodle*

### **Ομάδες και Δραστηριότητες**

Το χαρακτηριστικό των ομάδων του Moodle σας επιτρέπει να δημιουργήσετε ξεχωριστές δραστηριότητες για το κάθε μέλος της ομάδας. Όταν δημιουργείτε μια δραστηριότητα, εργαλεία επεξεργασίας εμφανίζονται στην κύρια περιοχή του μαθήματος επιτρέποντας σε εσάς να επιλέξετε το είδος της σχέσης ανάμεσα στα μέλη της ομάδας προκειμένου να ολοκληρώσουν τη δραστηριότητα.

### **Τετράγωνο Δραστηριοτήτων**

Το τετράγωνο των δραστηριοτήτων κατατάσσει όλες τις επιλογές του Moodle που πρέπει να διαμορφωθούν κατά τη δημιουργία του μαθήματος (π.χ. φόρουμ, κουίζ, εργασίες, κ.τ.λ.). Την πρώτη φορά που «μπαίνετε» στο μάθημά σας, η μόνη δραστηριότητα που υπάρχει είναι το «φόρουμ». Η λίστα αυτή θα μεγαλώνει όσο προσθέτετε διάφορες δραστηριότητες στο μάθημά σας.

Ως δάσκαλος μαθήματος έχετε πρόσβαση σε κάθε δραστηριότητα μέσω μιας εκ των κατηγοριών του τετραγώνου Δραστηριότητες. Κάντε απλά «κλικ» στα εικονίδια μπροστά από κάθε επιλογή για να δείτε τη λίστα δραστηριοτήτων εντός της κατηγορίας. Για παράδειγμα, μια λίστα με όλες τις δραστηριότητες «Assignment» με μια σύνδεση που σας επιτρέπει να βλέπετε αν κάθε μαθητής έχει υποβάλλει την εργασία του για το μάθημα.

Ας δούμε, λοιπόν, πως λειτουργεί η διαχείριση των μαθητών για το παράδειγμα «Assignment #1: Παρουσιάσεις εργασίων». Παρατηρούμε πόσες εργασίες έχουν παραδοθεί. Εάν κάνετε «κλικ» στη σύνδεση «Προβολή εργασιών που έχουν υποβληθεί» στα δεξιά, θα μεταφερθείτε σε μια οθόνη που θα επιτρέψει στο δάσκαλο να αξιολογήσει κάθε εργασία που έχει αποσταλεί, να τη βαθμολογήσει και να συμπληρώσει σχόλια (ανατροφοδότηση) για τον μαθητή που θέλει να κάνει αναθεώρηση.

Εάν επρόκειτο για μια απλή εργασία που θα υποβαλλόταν εντός μιας τάξης, ο δάσκαλος θα έβαζε βαθμό και θα σχολίαζε γιατί. Σε οποιαδήποτε περίπτωση, από τη στιγμή που οι λειτουργίες της διαχείρισης των μαθητών συμπληρωθούν, αποθηκεύστε ό,τι δημιουργήσατε κάνοντας «κλικ» στο κουμπί «Αποθήκευση όλων των ανατροφοδοτήσεων». Στους μαθητές θα αποσταλεί e-mail με το μήνυμα ότι ο δάσκαλος βαθμολόγησε/προσέθεσε σχόλια στην εργασία τους.

47

Η επιλογή «Journal» έχει τις ίδιες ιδιότητες διαχείρισης των μαθητών σχετικά με τα σχόλια του δασκάλου για τις καταχωρήσεις και ο μαθητής ενημερώνεται μέσω e-mail όταν ο δάσκαλος έχει προσθέσει σχόλια στην καταχώρησή του. Τέλος, όταν επιλέγετε την κατηγορία «κουίζ» από το τετράγωνο των «Activities», εμφανίζεται μια λίστα με τα τεστ όλων των μαθημάτων, επιτρέποντας στο δάσκαλο να επιλέξει ένα συγκεκριμένο τεστ και να δει τα αποτελέσματα εκείνων των μαθητών. Απλά επιλέξτε τη σύνδεση στη δεξιά πλευρά του τεστ για να δείτε προηγούμενα αποτελέσματα, σε διάφορους τρόπους ανάμεσά τους:

- Overview (επισκόπηση)
- Regrade attempts (προσπάθειες αναβαθμολόγησης)
- Detail statistics (λεπτομερείς στατιστικές)
- Simple statistics (απλές στατιστικές)

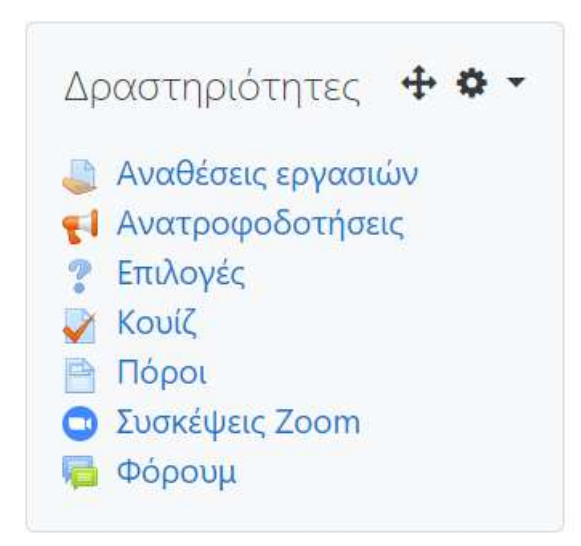

*Εικόνα 11: Τετράγωνο δραστηριοτήτων του moodle*

# **Κεφάλαιο 6**

# **Τετράγωνο Διαχείρισης**

Συμπεριλαμβάνει:

• **Ενεργοποίηση επεξεργασίας:** επιτρέπει να κάνετε αλλαγές στο μάθημα (π.χ. προσθήκη δραστηριοτήτων)

• **Ρυθμίσεις:** επιτρέπει να αλλάξετε την όψη της τάξης.

• **Διδάσκοντες:** εκθέτει λίστα με όλους τους δασκάλους του μαθήματος (βασικά μόνο εσάς, εκτός εάν παραδίδουν 1 ή παραπάνω δάσκαλοι το ίδιο μάθημα).

• **Μαθητές:** εμφανίζει λίστα με τους μαθητές μιας τάξης. Μπορείτε να εγγράψετε ή να διαγράψετε έναν μαθητή.

• **Αντίγραφο ασφαλείας:** επιτρέπει να κάνετε αντίγραφο από τα δεδομένα της τάξης.

• **Επαναφορά:** επιτρέπει την ανάκτηση παλαιότερων δεδομένων της τάξης (από αντίγραφο).

• **Κλίμακες Βαθμολόγησης:** επιτρέπει τον ορισμό ειδικών κλιμάκων βαθμολόγησης, που αποτελούνται από λεκτικές αξιολογήσεις (δηλ. Άριστα, Καλώς, Μέτρια κ.τ.λ.).

• **Βαθμοί:** κατατάσσει τους βαθμούς των τεστ κάθε εγγεγραμμένου μαθητή.

• **Καταγραφές:** εκθέτει τις δραστηριότητες εντός τάξης για ένα συγκεκριμένο χρονικό διάστημα.

• **Αρχεία:** επιτρέπει την αποστολή αρχείων (π.χ. γραφικά, Word, PowerPoint, έγγραφα Excel, κ.τ.λ.) προς το μάθημα προκειμένου να συμπεριληφθούν σε μια δραστηριότητα ή στη διάταξη του μαθήματος.

• **Βοήθεια:** εμφανίζει τις συντετμημένες σελίδες διαχείρισης του Moodle.

• **Φόρουμ διδασκόντων:** είναι χώρος για συζήτηση μόνο ανάμεσα σε δασκάλους.

49

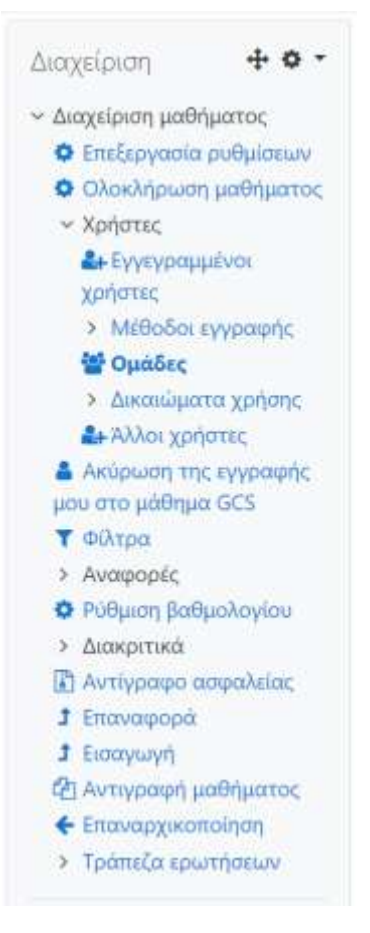

*Εικόνα 12: Τετράγωνο διαχείρισης μαθήματος* 

## **Διδάσκοντες**

Εδώ υπάρχει λίστα με όλους τους δασκάλους που παραδίδουν ένα μάθημα. Από αυτή την επιλογή μπορείτε να προσθέσετε το όνομα κάποιου βοηθού, κάνοντας «κλικ» στο «Προσθήκη διδάσκοντα» δίπλα από το όνομα του δασκάλου που θα επιθυμούσατε να προσθέσετε (ή μπορείτε και να πληκτρολογήσετε το όνομα του βοηθού).

Μόλις προσθέσετε το όνομα του δασκάλου, τότε μπορείτε να καθορίσετε και τι σειρά τους (Order), που γίνεται καθαρά για λόγους ευκολίας στην κατάταξη. Εάν το επιθυμείτε, μπορείτε να επιλέξετε «Hide» (Κρυφό) από το μενού «Order», οπότε και θα κρυφτεί το όνομα του δασκάλου από τους μαθητές. Κάτι τέτοιο είναι ιδιαίτερα βοηθητικό, εάν βοηθός σας πρόκειται να επιτηρεί στην τάξη.

Η τελευταία ρύθμιση είναι το μενού «Edit» (Επεξεργασία). Εάν το ορίσετε ως «Όχι» ο βοηθός θα έχει τα ίδια δικαιώματα πρόσβασης με τον τακτικό δάσκαλο (δηλ. επισκέπτεται και βλέπει όλους τους χώρους του μαθήματος), αλλά δε θα έχει το δικαίωμα να κάνει την όποια αλλαγή (καθόλου άδειες επεξεργασίας).

### **Μαθητές**

Μπορείτε να προσθέσετε ή να διαγράψετε έναν μαθητή από την τάξη σας χρησιμοποιώντας την επιλογή «Students». Στα αριστερά είναι οι εγγεγραμμένοι μαθητές και στα δεξιά όσοι θα επιθυμούσαν την εγγραφή τους στο μάθημα.

Μπορείτε να προσθέσετε ένα μαθητή σε κάποιο μάθημα με 2 τρόπους: 1)κάντε «κλικ» στο βέλος προς τα αριστερά δίπλα από το όνομα του μαθητή ή 2)πληκτρολογήστε το όνομα του μαθητή στο πεδίο «Αναζήτηση», εάν τα ονόματα όσων συμμετέχουν ήδη είναι πάρα πολλά. Έτσι το όνομα θα μεταφερθεί από τη στήλη «Πιθανοί Μαθητές» (Potential Student) στη στήλη «Εγγεγραμμένοι Μαθητές» (Enrolled Students). Για να διαγράψετε μαθητή από μια τάξη, κάντε «κλικ» στο βέλος προς τα δεξιά δίπλα από το όνομά του, οπότε και από τη στήλη των «Εγγεγραμμένοι Μαθητές» θα μεταφερθεί στη στήλη των «Πιθανοί Μαθητές». Βέβαια, για την εγγραφή του μπορεί να φροντίσει και ο ίδιος ο μαθητής, κάνοντας «κλικ» στη λίστα με τους μαθητές (θα χρειαστούν βέβαια κλειδί εγγραφής, εάν εσείς έχετε αποφασίσει κάτι τέτοιο).

### **Αντίγραφο ασφαλείας**

Σε γενικές γραμμές, δεν χρειάζεται να ανησυχείτε για τα αντίγραφα καθώς ο διαχειριστής του Moodle έχει ήδη θέσει ένα πρόγραμμα για αντίγραφα ιστοσελίδων. Παρόλα αυτά, καλό είναι για τη σωστή διαχείριση του Moodle να κάνετε κάποιο αντίγραφο του μαθήματος ανά τακτά χρονικά διαστήματα και να το αποθηκεύετε στον Η/Υ σας. Αφού κάνετε «κλικ» στη σύνδεση «Backup», θα δείτε μια σειρά από επιλογές για συγκεκριμένες δραστηριότητες για τις οποίες μπορείτε να κάνετε αντίγραφα, αρκεί να ακολουθήσετε τις οδηγίες που θα εμφανιστούν στην οθόνη. (Cole & Foster, 2007)

### **Επαναφορά**

Κάντε «κλικ» εδώ, εάν θέλετε να ανακτήσετε κάποια αντίγραφα.

**Κλίμακες Βαθμολόγησης:** Χαρακτηριστικό των «Κλιμάκων» (Scales) είναι μια κλίμακα περιγραφικής αξιολόγησης (δηλ. «καλώς», «άριστα» κ.τ.λ.) και η οποία θα χρησιμοποιείται ως όργανο βαθμολόγησης μέσα στα πλαίσια της ίδιας της δραστηριότητας. Οι εγκατεστημένες κλίμακες περιλαμβάνουν τους εξής τρόπους αξιολόγησης: 1-100, «χωριστά» (Separate) και «Συνδεδεμένα» (Connected). Μια βαθμολογική κλίμακα δημιουργείται ως ακολούθως:

• Κάντε «κλικ» στο «Προσθήκη νέας κλίμακας» από το παράθυρο διαχείρισης των βαθμίδων.

• Name-Δώστε όνομα στην κλίμακα.

• Scale-Εδώ εισάγετε τις λέξεις-βαθμοί που θα απαρτίζουν την κλίμακά σας.

Μπορείτε να εισάγετε όσες λέξεις θέλετε, αρκεί να χωρίζονται από κόμματα και η κατάταξή τους να είναι βαθμιαία από το μικρότερο προς το μεγαλύτερο.

• Description-Το πεδίο αυτό είναι προαιρετικό. Μπορείτε να πληκτρολογήσετε ό,τι επιθυμείτε και το οποίο θα περιγράφει τη βαθμολογική σας κλίμακα.

Αφού πληκτρολογήσετε τις πληροφορίες που επιθυμείτε, αποθηκεύστε αυτές στο «Αποθήκευση αλλαγών». Η νέα βαθμολογική κλίμακα θα είναι διαθέσιμη σε όλες τις βοηθητικές πηγές που χρειάζονται κλίμακες βαθμολόγησης (φόρουμ, εργασίες, κουίζ, διδασκαλίες, περιοδικά, εργαστήρια).

### **Βαθμοί**

Το χαρακτηριστικό των «Βαθμών» είναι να εκθέτει και τους βαθμούς και τις κλίμακες αξιολόγησης που εφαρμόζονται στις δραστηριότητες των φόρουμ, εργασίες, κουίζ, διδασκαλίες, περιοδικά, εργαστήρια και SCORM οπου οι μαθητές έχουν ολοκληρώσει, υποβάλλει ή καταχωρήσει. Μπορείτε εύκολα να «κατεβάσετε» βαθμούς σε μορφή Excel ή απλού κειμένου για να τις συμπεριλάβετε σε βιβλίο βαθμολόγησης και μπορείτε να επιλέξετε κάποιο από τα μαθήματα που είστε εγγεγραμμένος ως δάσκαλος προκειμένου να δείτε βαθμολογίες.

### **Καταγραφές**

Σε αυτές τις καταχωρήσεις βλέπετε την πρόοδο μιας δραστηριότητας σε διάφορες μέρες και ώρες. Έτσι βλέπετε εάν όλοι έχουν ολοκληρώσει μια συγκεκριμένη εργασία ή αν όλοι

έχουν αφιερώσει τον απαραίτητο χρόνο για κάποιες δραστηριότητες που χρειάζονται απευθείας σύνδεση. Μόλις επιλέξετε τη σύνδεση «Καταγραφές» από το τετράγωνο της Διαχείρισης, μια οθόνη αναφοράς εμφανίζεται και σας επιτρέπει να θέσετε κριτήρια για το είδος των καταγραφών που επιθυμείτε, συμπεριλαμβανομένου:

• Το μάθημα που επιθυμείτε να βλέπετε.

• Εάν η επιλογή «ομάδες» είναι ενεργοποιημένη, ποια ομάδα επιθυμείτε να βλέπετε.

• Συγκεκριμένο συμμετέχοντα (είτε όλους) των οποίων τις καταγραφές επιθυμείτε να βλέπετε.

• Συγκεκριμένη ημερομηνία (είτε όλες) για τις καταγραφές που επιθυμείτε να βλέπετε.

• Συγκεκριμένη καταχώρηση για δραστηριότητα (είτε όλες) που επιθυμείτε να βλέπετε.

## **Αρχεία**

Τα χαρακτηριστικό των αρχείων είναι να σας επιτρέπει να αποστείλετε αρχεία στον server μέσα στα πλαίσια του μαθήματος. Τα αρχεία αυτά αποθηκεύονται σε ειδικό μέρος στον server και δεν είναι προσβάσιμα για όσους σερφάρουν στο Διαδίκτυο. Οι μαθητές δεν έχουν πρόσβαση σ' αυτά τα αρχεία εκτός αν τους συνδέσετε σε μια δραστηριότητα του μαθήματος χρησιμοποιώντας τον επεξεργαστή HTML. Τα αρχεία αυτά μπορούν να είναι απλού κειμένου, ήχου, γραφικών ή βίντεο, ανάλυσης λογαριασμών, παρουσίασης κ.τ.λ. Το Moodle είτε θα ανοίξει το αρχείο οπότε ο μαθητής θα περιηγηθεί στο αρχείο με το φυλλομετρητή του ή θα το «κατεβάσει». (Hijden, 2012)

### **Βοήθεια**

Το εσωτερικό αρχείο «Βοήθεια» του Moodle.

### **Φόρουμ διδασκόντων**

Ο συγκεκριμένος χώρος συζήτησης είναι μόνο για δασκάλους. Χρησιμοποιείται για να συζητήσετε όποιο θέμα επιθυμείτε, αλλά είναι εξαιρετικά χρήσιμο εάν η κατά πρόσωπο συνάντηση είναι δύσκολη (σε περίπτωση που τα προγράμματα, οι ώρες συμπίπτουν). Επίσης μπορεί να φανεί χρήσιμο για συζητήσεις ανάμεσα σε μέλη ολόκληρου του τμήματος και για ομαδικές δημιουργικές ιδέες.

# **Κεφάλαιο 7**

## **Διαμόρφωση**

## **Χαρακτηριστικά Διαχείρισης**

Αυτή η ενότητα θεωρεί ως δεδομένες τις άδειες λογαριασμού του «Διαχειριστή» στο Moodle. Εάν έχετε αυτές τις άδειες, το τετράγωνο της Διαχείρισης θα εμφανιστεί στην αρχική σελίδα της ιστοσελίδας αμέσως μετά τη σύνδεσή σας.

Υπάρχουν δύο είδη διαχειριστών: ο πρωταρχικός διαχειριστής (primary admin) που εγκαθιστά ή αναβαθμίζει το Moodle και τους διαχειριστές της ιστοσελίδας (site admins) που σχεδιάστηκαν από τον πρωταρχικό διαχειριστή. Οι διαχειριστές της ιστοσελίδας έχουν τις ίδιες άδειες με τον πρωταρχικό διαχειριστή, όμως δεν μπορούν να σχεδιάσουν άλλους διαχειριστές ιστοσελίδας. Ακολουθεί μια επεξήγηση των χαρακτηριστικών του τετραγώνου Διαχείρισης, που εμφανίζεται στην αρχική σελίδα του site, αμέσως μετά τη σύνδεσή σας. Όλα τα χαρακτηριστικά είναι διαθέσιμα στην ίδια οθόνη, αμέσως μόλις κάνετε «κλικ» στη σύνδεση «Διαχείριση» στο κάτω μέρος του τετραγώνου. (Henrick Gavin, 2015)

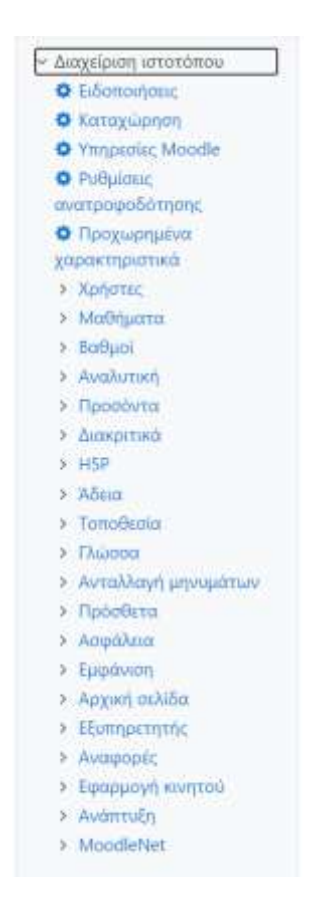

*Εικόνα 13: Τετράγωνο διαχείρισης* 

**Μεταβλητές (Variables):** Οι βασικές ιδιότητες διαμόρφωσης του Moodle που καθορίζονται από τον πρωταρχικό διαχειριστή κατά την εγκατάσταση είναι αποθηκευμένες σ' αυτή την περιοχή. Αυτές οι ιδιότητες περιλαμβάνουν την προεπιλογή γλώσσας της ιστοσελίδας καθώς και τη συμπεριφορά συγκεκριμένων χαρακτηριστικών.

**Ρυθμίσεις ιστοσελίδας (Site settings):** Ιδιότητες που σας επιτρέπουν να προσθέσετε μια περιγραφή στην αρχική σελίδα του site, να θέσετε χαρακτηριστικά σχετικά με την έκθεση της ιστοσελίδας και να προσδιορίσετε πως θα ονομάζονται οι δάσκαλοι και οι μαθητές.

**Θέματα-Μοτίβα (Themes):** Το Moodle περικλείει πάνω από δώδεκα συνηθισμένα μοτίβα. Επιπρόσθετα, υπάρχουν και πολλά άλλα μοτίβα που έχουν προσθέσει όσοι προσπάθησαν να βελτιώσουν το πρόγραμμα στο moodle.org. Αυτό το παράθυρο ιδιοτήτων σας επιτρέπει να επιλέξετε ένα μοτίβο για ολόκληρο το site.

**Γλώσσα (Language):** Εάν είστε καλοί γνώστες του αντικειμένου και επιθυμείτε να αλλάξετε τις προεπιλεγμένες γλώσσες, χρησιμοποιήστε αυτή τη ρύθμιση. Μπορείτε επίσης να ελέγξετε εάν το πακέτο γλωσσών που χρησιμοποιείτε (π.χ. Αγγλικά, Ισπανικά, κ.α) είναι ενημερωμένο. Για να αλλάξετε τη διατύπωση που εμφανίζεται σε ένα αρχείο γλωσσών (π.χ. moodle.php), κάντε «κλικ» στο «Compare and edit current language». Μετά το «κλικ» θα μπορείτε να επιλέξετε και να επεξεργαστείτε αρχεία γλωσσών απευθείας στο φυλλομετρητή ιστού, εάν το αρχείο που επιθυμείτε να αλλάξετε επιτρέπει στον server μετατροπές που απαιτούν γράψιμο.

**Μονάδες-Λειτουργίες (Modules):** Χρησιμοποιούνται μέσα στα πλαίσια του Moodle όταν δημιουργείτε αντικείμενα μάθησης (π.χ. εργασίες). Η ρύθμιση αυτή σας επιτρέπει να κρύψετε μια λειτουργία από το δημιουργό του μαθήματος, να τη διαγράψετε ή να αλλάξετε τη συμπεριφορά τους.

**Παράπλευρα τετράγωνα (Blocks):** Τα παράπλευρα τετράγωνα μέσα στο Moodle μπορούν να μείνουν κρυφά, να διαγραφούν, ενώ με μερικά τετράγωνα μπορείτε να κάνετε αλλαγές στις ρυθμίσεις.

**Φίλτρα (Filters):** Το Moodle έχει έναν αριθμό ειδικών φίλτρων τα οποία ο διαχειριστής μπορεί να θέσει σε λειτουργία, συμπεριλαμβανομένου:

**Αυτόματη σύνδεση με το γλωσσάριο (Glossary Auto-linking):** Όταν είναι ενεργό δημιουργεί μια υπερσύνδεση μέσα στη δραστηριότητα του μαθήματος που έγινε με τον

επεξεργαστή HTML (π.χ. Εργασία, Κουίζ, κ.α.) και η υπερσύνδεση αυτή θα εμφανίσει μια σχετική καταχώρηση λεξιλογίου σε χωριστό παράθυρο.

**Αυτόματη σύνδεση με βοηθητικές πηγές/δραστηριότητες/Wiki (Resourse/Activity/Wiki Names Auto-linkin):** Όταν είναι ενεργό θα δημιουργήσει μια υπερσύνδεση μέσα στο μάθημα με βοηθητικές πηγές, δραστηριότητες και καταχωρήσεις Wiki που λειτουργούν ως πηγές ή δραστηριότητες.

**Σημειογραφία Άλγεβρας/TeX (Algebra/TeX notation):** Όταν είναι ενεργό επιτρέπει να εισαχθούν στον επεξεργαστή HTML μαθηματικές εκφράσεις όταν περικλείονται σε ειδικά σημάδια.

**Συνδέσεις Πολυμέσων (Multimedia Plugins):** Όταν είναι ενεργό, βοηθητικές πηγές πολυμέσων, όπως τα αρχεία Flash, MP3, Windows Media και Quick Time θα ενσωματώσουν τους μηχανισμούς τους μέσα σε μια δραστηριότητα που δημιουργήθηκε από τον επεξεργαστή HTML.

**Λογοκρισία (Word Censorship):** Το Moodle επιτρέπει σε έναν διαχειριστή να λογοκρίνει ακατάλληλο λέξεις, που οι μαθητές μπορεί να χρησιμοποιήσουν κυρίως στα φόρουμ, όταν το συγκεκριμένο φίλτρο είναι ενεργό. Μερικές βασικές λέξεις περιλαμβάνονται στο φίλτρο ως προεπιλεγμένες και ο διαχειριστής μπορεί να προσθέσει άλλες στις λίστα κάνοντας επεξεργασία στο αρχείο filter.php που βρίσκεται στο φάκελο /filter/censor/ της εγκατάστασης του Moodle. Ο φάκελος αυτός μπορεί να ανοιχθεί και να επισυναφθεί σε οποιοδήποτε επεξεργαστή κειμένου (Σημειωματάριο, κ.τ.λ.).

**Πολυγλωσσικό Περιεχόμενο (Multi-Language Content):** Το φίλτρο αυτό ψάχνει για ετικέτες γλώσσας στον επεξεργαστή HTML, οι οποίες να δείχνουν ότι ένα κείμενο περιέχει ποικίλες γλώσσας. Τότε, επιλέγει και εξάγει την καλύτερη γλώσσα για τον εκάστοτε χρήστη.

**Προστασία e-mail (Email Protection):** Όταν είναι ενεργό, η δική σας ιστοσελίδα Moodle προστατεύεται από spam bots και webcrawlers που ψάχνουν για διευθύνσεις email στις οποίες μπαίνουν και «αλωνίζουν». Περιλαμβάνει και υπηρεσίες όπως τα Google, Yahoo, κ.τ.λ.

**Αντίγραφο ασφαλείας (Backup):** Το Moodle ρυθμίζεται ώστε να αυτοματοποιεί αντίγραφα του site χρησιμοποιώντας αυτή την ιδιότητα. Καλό είναι ο διαχειριστής να θέ-
σει ένα πρόγραμμα νυχτερινών αντιγράφων για το Moodle και να ενθαρρύνει τους δάσκαλους και δημιουργούς μαθημάτων να κάνουν αντίγραφα των μαθημάτων τους. Επιλέξτε τα αντικείμενα που επιθυμείτε να αντιγράψετε και διαλέξτε την επιλογή «ΝΑΙ» από τη λίστα «Ενεργά». Στη συνέχεια, κάντε «κλικ» στις ημέρες που θέλετε το Moodle να κάνει αντίγραφα, καθώς και στην ώρα εκτέλεσής τους. Ως προεπιλογή τα αντίγραφά σας θα αποθηκευτούν στο φάκελο 1 των δεδομένων moodle του καταλόγου με τα δεδομένα των αντιγράφων. Όταν, λοιπόν, έχετε θέσει ιδιότητες για τη σύνδεσή σας, αποθηκεύστε τις αλλαγές σας.

**Ρυθμίσεις επεξεργαστή (Editor Settings):** Αυτές οι ιδιότητες σας επιτρέπουν να ελέγχετε μερικά χαρακτηριστικά που είναι διαθέσιμα μέσα στον επεξεργαστή HTML. Για παράδειγμα, μπορείτε να προσθέσετε περισσότερες οικογένειες στοιχείων στην προεπιλεγμένη λίστα που εμφανίζεται και εάν το «Aspell» είναι εγκατεστημένο στο server, μπορείτε να θέσετε σε λειτουργία το ορθογραφικό λεξικό.

**Αυθεντικοποίηση (Authentication):** Το Moodle δημιουργεί ένα «Νέο Λογαριασμό» στην ιστοσελίδα χρησιμοποιώντας την αυθεντικοποίηση βασισμένη σε e-mail, που είναι μοναδική για κάθε χρήστη-μαθητή. Αυτό σημαίνει ότι οι χρήστες θα δημιουργήσουν τους δικούς τους λογαριασμούς και θα τους αποσταλεί ένα e-mail, που θα περιέχει μια σύνδεση με την ιστοσελίδα, η οποία και θα ολοκληρώνει τη διαδικασία αυθεντικότητας. σε επόμενες επισκέψεις του, ο χρήστης θα συνδέεται απλά χρησιμοποιώντας το ειδικό πεδίο της ιστοσελίδας. (Buchner, 2016)

Ένας διαχειριστής μπορεί να ρυθμίσει το Moodle με διάφορους άλλους τρόπους προκειμένου να πιστοποιηθεί η γνησιότητα των νέων χρηστών, συμπεριλαμβανομένου:

- Λογαριασμοί δια χειρός (μεμονωμένες εγγραφές από το διαχειριστή).
- Έλλειψη αυθεντικότητας (δε θα απαιτείται γνησιότητα).
- RAM (ενότητες που πιστοποιούν το γνήσιο του χρήστη μέσω σύνδεσης).
- Χρήση First Class server
- Χρήση POP3server
- Χρήση IMAP server
- Χρήση LDAP server
- Χρήση NNTPserver
- Χρήση εξωτερικής βάσης δεδομένων.
- ❖ Επεξεργασία των λογαριασμών των χρηστών: Όταν κάνετε «κλικ» σ' αυτή τη σύνδεση, το Moodle επιτρέπει στο διαχειριστή να περιηγηθεί σε μια λίστα με όλους τους χρήστες της ιστοσελίδας και αν επεξεργαστεί ή να διαγράψει το λογαριασμό τους.
- ❖ Προσθήκη νέου χρήστη: Από εδώ μπορείτε να προσθέσετε ένα νέο χρήστη, όταν ο διαχειριστής χρησιμοποιεί την εκδοχή «Λογαριασμοί δια χειρός» ως πρόγραμμα γνησιότητας.
- ❖ Αποστολή στοιχείων χρήστη: Εάν είστε σίγουροι ότι θέλετε να εισάγετε πολλαπλούς λογαριασμούς χρηστών από ένα αρχείο κειμένου, τότε χρειάζεται να μορφοποιήσετε το αρχείο κειμένου σας ως ακολούθως:
	- a) Κάθε γραμμή του αρχείου περιέχει μια καταγραφή.
	- b) Κάθε καταγραφή είναι μια σειρά από δεδομένα που χωρίζονται με κόμματα.
	- c) Η πρώτη καταγραφή του αρχείου είναι ειδική και περιέχει μια λίστα με τα ονόματα των πεδίων. Αυτά καθορίζουν και τη μορφή του υπόλοιπου αρχείου.

Απαιτούμενα πεδία (Required fieldnames): αυτά τα πεδία πρέπει να περιέχονται στην πρώτη καταγραφή και να καθορίζουν για κάθε χρήση: username, password, όνομα, επίθετο, e-mail

Κρυφά πεδία (Default fieldnames): είναι προαιρετικά-εάν δεν περιλαμβάνονται, τότε τα χαρακτηριστικά λαμβάνονται από τον πρωταρχικό διαχειριστή: ίδρυμα, τμήμα, πόλη, χώρα, γλώσσα, ζώνη ώρας.

Προαιρετικά πεδία (Optional fieldnames): είναι εντελώς προαιρετικά. Τα ονόματα των μαθημάτων είναι τα «μικρά ονόματά» τους-εάν είναι παρόντα τότε ο χρήστης θα εγγραφεί ως μαθητής σ' αυτά. Τα ονόματα των ομάδων πρέπει να συσχετίζονται με τα αντίστοιχα μαθήματα.

- d) Τα κόμματα εντός των δεδομένων θα πρέπει να είναι κωδικοποιημένα όπως &#44-το κείμενο θα τα αποκωδικοποιήσει αυτόματα.
- e) Για τα πεδία Boolean, χρησιμοποιείστε 0 για λάθος και 1 για σωστό.

Σημείωση: Εάν κάποιος χρήστης είναι ήδη καταχωρημένος στη βάση δεδομένων χρηστών του Moodle, το κείμενο θα επιστρέψει τον αριθμό ταυτότητας του χρήστη (περιεχόμενο βάσης δεδομένων) στον κάτοχό του και θα τον εγγράψει ως μαθητή σε οποιοδήποτε από τα συγκεκριμένα μαθήματα χωρίς να ενημερώσει τα υπόλοιπα δεδομένα.

**Εγγραφές**: Μέχρι τώρα έχουμε δει ότι αναπτύχθηκαν διάφορα προγράμματα αυθεντικότητας, έχοντας ως προεπιλεγμένη μέθοδο την «αυθεντικοποίηση βασισμένη σε e-mail». Η αυθεντικοποίηση και η εγγραφή είναι δύο διαφορετικές διαδικασίες του Moodle. Η αυθεντικότητα είναι η διαδικασία κατά την οποία ένας μαθητής δημιουργεί ένα λογαριασμό που του επιτρέπει να συνδεθεί στο site. Το πρόγραμμα εγγραφής που επιλέγετε ελέγχει πως ο μαθητής θα έχει πρόσβαση σε ένα συγκεκριμένο μάθημα στο site. Το Moodle σας επιτρέπει να διαλέξετε από τις ακόλουθες τέσσερις επιλογές που εμφανίζονται στην οθόνη «Εγγραφές» (Enrolments). (Buchner, 2016)

**Εσωτερικές Εγγραφές (Internal Enrolments):** Είναι η προεπιλογή η οποία χρησιμοποιείται και συχνότερα. Ένας χρήστης θα μπει σ' ένα μάθημα κάνοντας «κλικ» στην αντίστοιχη σύνδεση στην αρχική σελίδα του site. Ο ιδιοκτήτης του μαθήματος μπορεί να εγκαταστήσει έναν «κλειδί εγγραφής» με τις ιδιότητες στις ρυθμίσεις του μαθήματος

**Εξωτερική Βάση Δεδομένων (External Database):** μια εξωτερική βάση δεδομένων μπορεί να ελέγξει ποιος είναι εγγεγραμμένος στα μαθήματα, δεδομένου ότι θα υπάρχει η δομή πίνακα που υποστηρίζει το Moodle. Συμβουλευτείτε και το αρχείο βοήθειας στις ιδιότητες εάν επιλέξετε τη συγκεκριμένη επιλογή.

**Paypal (Επί πληρωμή):** Η μονάδα αυτή σας επιτρέπει να θέσετε προπληρωμένα μαθήματα. Εάν το κόστος είναι μηδενικό, τότε δε θα ζητηθεί από τους μαθητές να πληρώσουν κατά την είσοδό τους. Υπάρχει κάποιο κόστος ιστοσελίδας που το προσδιορίζετε εδώ ως προεπιλογή για όλο το site και στη συνέχεια ρύθμιση του μαθήματος την οποία καθορίζετε για κάθε μάθημα χωριστά (από τις «ρυθμίσεις»). Το κόστος του μαθήματος υπερισχύει του κόστους ιστοσελίδας. Πρέπει να έχετε ένα λογαριασμό χρήστη Paypal (δωρεάν) για να

συγκεντρώσετε τις συμμετοχές των μαθητών .Με το πρόγραμμα εγγραφής Paypal ενεργοποιημένο, οι μαθητές θα ερωτηθούν κατά την επιλογή του μαθήματος στην αρχική σελίδα του site, εάν θέλουν ή όχι να πληρώσουν για να συμμετάσχουν. Κάνοντας «κλικ» οι μαθητές στο τετράγωνο του Paypal και ακολουθεί η τυπική εμπορική διαδικασία συναλλαγής. Δηλαδή, δεν χρειάζεται κάποιος να διαθέτει δικό του λογαριασμό Paypal, καθώς το χαρακτηριστικό εγγραφής Paypal του Moodle είναι απλό και πολύτιμο, όταν απαιτείται προπληρωμή για τα μαθήματα.

**Εγγραφή μαθητών**: Επιτρέπει στο διαχειριστή να επιλέξει ένα μάθημα και να προσθέσει τους μαθητές χειρωνακτικά.

**Ορισμός δασκάλων:** Ο διαχειριστής μπορεί να επιλέξει ένα μάθημα και χειρωνακτικά να προσθέσει ένα δάσκαλο. Στους δασκάλους δίδονται και «άδειες επεξεργασίας» μέσα στα πλαίσια του μαθήματος ή εμποδίζονται να χρησιμοποιήσουν τα χαρακτηριστικά επεξεργασίας.

**Ορισμός δημιουργών:** Αυτή η επιλογή επιτρέπει στο διαχειριστή να αλλάξει τις άδειες των χρηστών, επιτρέποντάς τους να δημιουργούν νέες φόρμες μαθημάτων και να διδάσκουν σ' αυτά τα μαθήματα.

**Ορισμός διαχειριστών:** Ο πρωταρχικός διαχειριστής μπορεί να αλλάξει τις άδειες των χρηστών για το διαχειριστή, από μια οθόνη. Οι διαχειριστές έχουν τα ίδια δικαιώματα με τον πρωταρχικό διαχειριστή, αλλά δεν μπορούν να δημιουργήσουν άλλους διαχειριστές.

#### **Μαθήματα**

Αυτή η επιλογή επιτρέπει στο διαχειριστή να προσδιορίσει νέες «κατηγορίες» και να προσθέσει σ' αυτές τις κατηγορίες νέα μαθήματα (π.χ. Μαθηματικά (κατηγορία)-Άλγεβρα Β΄ Γυμνασίου (μάθημα) Η οθόνη των ιδιοτήτων εκθέτει για τη δημιουργία, τη διαγραφή και το κρύψιμο των κατηγοριών, καθώς και την περιοχή «Προσθήκη νέου μαθήματος». Τα μαθήματα μπορούν να μεταφερθούν από μια κατηγορία σε κάποια άλλη και μπορείτε επίσης να αλλάξετε τη σειρά με την οποία εμφανίζονται στην αρχική σελίδα του site.

#### **Αρχεία καταγραφών**

Ο διαχειριστής μπορεί να εξετάσει τις καταχωρήσεις ενός συγκεκριμένου μαθητή για κάποια περίσταση και να αναφέρει τα ευρήματά του στο δάσκαλο ή τον οργανωτικό διευθυντή. Η επιλογή των Logs στη Διαχείριση σας το επιτρέπει, ενώ τα εξής χαρακτηριστικά μπορείτε να επιλέξετε να δείτε:

- Ένα μάθημα
- Ένα μαθητή
- Μια ημερομηνία ή κατηγορία
- Μια συγκεκριμένη δραστηριότητα.

### **Αρχεία Ιστοσελίδας**

Κάθε μάθημα που δημιουργείτε στο Moodle θα έχει μια περιοχή για αποθήκευση αρχείων διαθέσιμη για να αποστέλλετε βοηθητικές πηγές του μαθήματος και να αποθηκεύετε αντίγραφα. Υπάρχει η επιλογή «αρχεία» (Files) μέσα στο παράθυρο Διαχείρισης του μαθήματος και η επιλογή «αρχεία ιστοσελίδας» (Site files) στο παράθυρο Διαχείρισης της αρχικής σελίδας του site. Η αρχική σελίδα του site Moodle είναι στην πραγματικότητα ένα μάθημα με σχεδιασμό φακέλου 1 στο κατάλογο δεδομένων του Moodle. Όταν κάνετε «κλικ» στο «αρχεία ιστοσελίδας» στην οθόνη διαχείρισης, θα εμφανιστούν οι ιδιότητες για την περιοχή αποθήκευσης στην αρχική σελίδα του site, ή το μάθημα 1. Στη συνέχεια, έχετε διάφορες επιλογές: να δημιουργήσετε υπο-φακέλους, να αποστείλετε αρχεία, να μετακινήσετε αρχεία, να διαγράψετε αρχεία ή να τα συμπιέσετε.

## **Κεφάλαιο 8**

### **Συμπεράσματα**

Το moodle είναι ένα Σύστημα Διαχείρισης Μάθησης (LMS) το οποίο είναι βασισμένο σε δικτυακές τεχνολογίες που χρησιμοποιείται για τον σχεδιασμό, την υλοποίηση και την λειτουργία εκπαιδευτικών διαδικασιών. Το moodle παρέχει στον εκπαιδευτή τη δυνατότητα για τη δημιουργία και διανομή εκπαιδευτικού περιεχομένου, για την παρακολούθηση της συμμετοχής του σπουδαστή, για την αξιολόγηση της απόδοσής του. Επιπλέον, το moodle παρέχει στους σπουδαστές τη δυνατότητα να χρησιμοποιήσουν διαδραστικές δυνατότητες επικοινωνίας (π.χ. forum συζητήσεων, τηλεδιασκέψεις κ.α.).

Το moodle όπως κάθε σύστημα διαχείρισης μάθησης υποστηρίζει μια σειρά από λειτουργίες, με κυριότερες τις εξής:

- Διαχείριση διαδικασιών εγγραφής σε προσφερόμενα μαθήματα, δημιουργία ομάδων χρηστών, διαχείριση δικαιωμάτων πρόσβασης στους εκπαιδευτικούς πόρους.
- Ανάρτηση και διαχείριση δεδομένων σχετικών με το πρόγραμμα σπουδών (curriculum).
- Διανομή εκπαιδευτικού υλικού μέσω διαδικτύου ώστε να είναι δυνατή η εξ αποστάσεως συμμετοχή σπουδαστών και διδασκόντων.
- Δημιουργία και ανάρτηση πληροφοριών για τον χρονοπρογραμματισμό των γεγονότων της μαθησιακής διαδικασίας (calendar).
- Επικοινωνία των συμμετεχόντων στην εκπαιδευτική διαδικασία (σπουδαστών και διδασκόντων) με τη βοήθεια εργαλείων όπως forum συζητήσεων, άμεση ανταλλαγή μηνυμάτων (instant messaging), ηλεκτρονικό ταχυδρομείο.
- Δημιουργία , ανάρτηση, αξιολόγηση online ασκήσεων, διαγωνισμάτων, εργασιών και παραγωγή στατιστικών δεδομένων/αναφορών.
- Παρακολούθηση (tracking) της συμμετοχής των σπουδαστών στις εκπαιδευτικές δραστηριότητες

Είναι αναγκαίο στο σημείο αυτό να διευκρινιστεί ότι η διαχείριση αναφέρεται περισσότερο στην πληροφορία που συντελεί στη μάθηση και όχι σε αυτήν καθεαυτή τη μάθηση.

Ωστόσο, πρέπει να έχετε αρκετά ισχυρές τεχνικές δεξιότητες για τη λειτουργία του Moodle. Δεν είναι η πιο φιλική προς το χρήστη επιλογή και ότι έχει μια απότομη καμπύλη μάθησης όσον αφορά τη λειτουργικότητα.

Ως μειονεκτήματα θα μπορούσαν να θεωρηθούν:

- Ραγδαία εξέλιξη της τεχνολογίας. Σύντομα ένα τέτοιο σύστημα καθίσταται πλεονάζον ή περιττό εξαιτίας της επερχόμενης τεχνολογίας που περιλαμβάνεται στις νεότερες εκδόσεις του.
- Προβλήματα προσαρμογής. Οι διαφορετικές ανάγκες των διαφόρων οργανισμών που θα υιοθετήσουν ένα τέτοιο σύστημα δημιουργεί προβλήματα προσαρμογής στις ανάγκες αυτές. Το σύστημα επιδέχεται περιορισμένες αλλαγές. Εκτεταμένες αλλαγές μπορεί να κάνουν περισσότερη ζημιά παρά να ωφελήσουν.
- Απαραίτητη η σχετική εκπαίδευση των χρηστών στη χρήση του συστήματος

Αντιθέτως επειδή προορίζεται για χρήστες με τεχνογνωσία, είναι πλήρως προσαρμόσιμο και μπορείτε να το τροποποιήσετε ώστε να ταιριάζει στις ιδιαίτερες ανάγκες σας ή του σχολείου σας. Το Moodle προσφέρει λιγότερη υποστήριξη, αλλά περισσότερο έλεγχο, οπότε αν το ίδρυμά σας προτιμά να παρακολουθεί τα δικά του συστήματα γνησιότητας και την προστασία δεδομένων, είναι μια εξαιρετική επιλογή LMS.

### **Αναφορές**

Buchner, A. (2016). *Moodle 3 Administration* (3 ed.). Packt Publishing.

- Cole, J., & Foster, H. (2007). *Using Moodle: Teaching with the Popular Open Source Course Management System.* O'Reilly Media, Inc.
- Fosnot, C. T. (2005). *Constructivism: Theory, Perspectives, and Practice.* New York: Teachers college press.
- Henrick Gavin, H. K. (2015). *Moodle Administration Essentials.* Packt Publishing.
- Hijden, P. v. (2012). Moodle Introduction: Develop Your Own Online Course Today. *eLearning Africa 2012 - Preconference 23 May 2012.* Amsterdam.
- Limongelli, C., Sampietro, G., & Temperini, M. (2007). Configuration of Personalized e-Learning Courses in Moodle. *EUROCON 2007 - The International Conference on "Computer as a Tool".* Warsaw: IEEE.
- Mintii, I. S., Shokaliuk, S. V., Vakaliuk, T. A., Mintii, M. M., & Soloviev, V. N. (2022, 1 4). *Cornell Univercity.* Retrieved from Import test questions into Moodle LMS: https://arxiv.org/ftp/arxiv/papers/2010/2010.15577.pdf
- Moodle. (2022, 1 4). *Moodle.org*. Retrieved from https://docs.moodle.org/311/en/Using\_RSS\_feeds
- Pass, S. (2004). *Parallel Paths to Constructivism: Jean Piaget and Lev Vygotsky.* Information age publishing.
- Powell, T. A. (2010). *HTML & CSS: The Complete Reference, Fifth Edition.* McGraw Hill Professional.
- Rice, W. (2007). *Moodle Teaching Techniques: Creative Ways to Use Moodle for Constructing Online Learning Solutions.* Packt Publishing.
- Rice, W. H. (2006). *E-Learning Course Development: A complete guide to successful learning using Moodle.* Packt Publishing.
- Simanullang, N., & Rajagukguk, J. (2019, 10 17). Learning Management System (LMS) Based On Moodle To Improve Students Learning Activity. *Journal of Physics: Conference Series*.
- Wadsworth, B. J. (1996). *Piaget's theory of cognitive and affective development: Foundations of constructivism.* Longman Publishing.
- Wikibooks. (2022, 1 15). *wikibooks.org*. Retrieved from https://en.wikibooks.org/wiki/LaTeX/Mathematics
- Zelinskiy, S. (2021, 2 10). Analysis of the Possibilities of the MOODLE Learning Management System for Organization of Distance Learning in the Conditions of the University. *ScienceRise: Pedagogical Education*.
- Λιοναράκης. (2001). *Ανοικτή και εξ Αποστάσεως Πολυμορφική Εκπαίδευση: Προβληματισμοί για μία ποιοτική προσέγγιση σχεδιασμού διδακτικού υλικού. Απόψεις και προβληματισμοί για την ανοικτή και εξ αποστάσεως εκπαίδευση.* Αθήνα.
- Ρετάλης. (2011, 4 26). *Πλατφόρμες ηλεκτρονικής μάθησης – Συστήματα Διαχείρισης Μάθησης*. Retrieved from www.in.gr: https://www.in.gr/2011/04/26/apopsi/platformes-ilektronikis-mathisis-systimatadiaxeirisis-mathisis/

# **Πηγές Εικόνων**

- Εικόνα εξωφύλλου: https://playxlpro.com/moodle-lms-5-key-reasons-choose-moodlelearning-management-system/
- Εικόνα 1-13: Προσωπικό αρχείο. (Όλες οι εικόνες αφορούν την έκδοση moodle 3.9.1+)